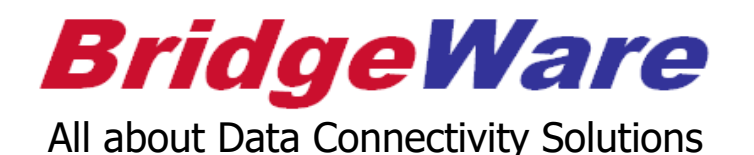

## **LSE OPC Server**

## **Quick Start Guide V7.7.9 or Higher**

**(**주**)**브릿지웨어 **Sales 031-346-1981 / info@opchub.com Support 031-346-1982 / support@opchub.com www.bridgeware.kr / www.opchub.com**

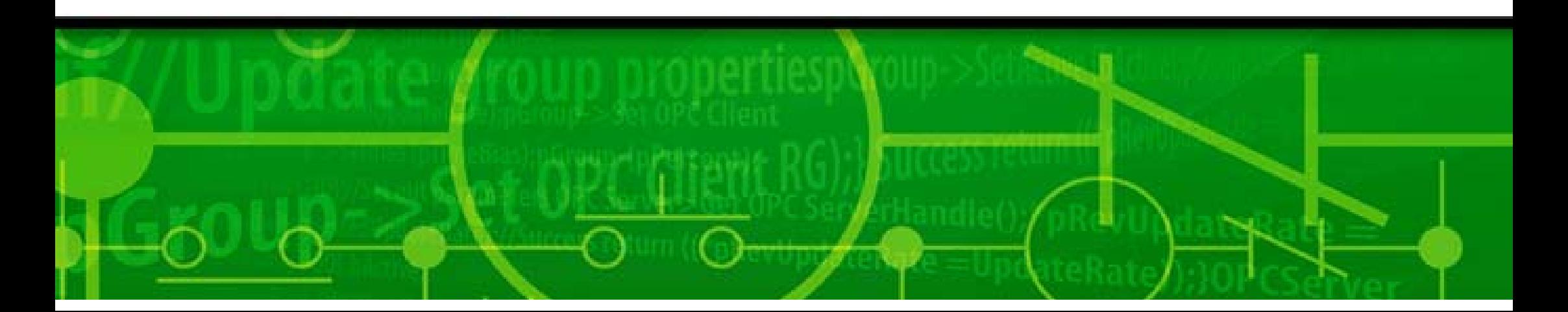

## Ethernet Module supported

아래는 LSE OPC가 지원하는 Enet Module 리스트의 일부이며, 아래 리스트에만 한정되지 않고, LS Enet 전용 통신 방식을 지원하는 모든 Module을 지원함.

- • XGK 시리즈
	- XGL-EFMT (단종)
	- XGL-EFMTB
	- XGL-EFMF
	- XGL-EFMFB
	- XGL-EH5T
- • XGB 시리즈
	- XBL-EMTA, EIMT, EIMT(F)(H)
- • Glofa 시리즈
	- GM3-Fenet 모듈 (오픈형)
	- G3L-EUTB
	- G3L-EUFB
	- G3L-EU5B

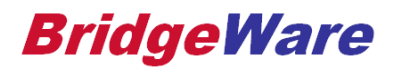

#### **Installation**

• Windows 7 이후의 OS에서는, Setup.exe를 Right Mouse-Click 하여 관리자 권한으로 실행해야 한다. 그렇지 않을 경우, Windows Registry 등록이 되지 않는다.

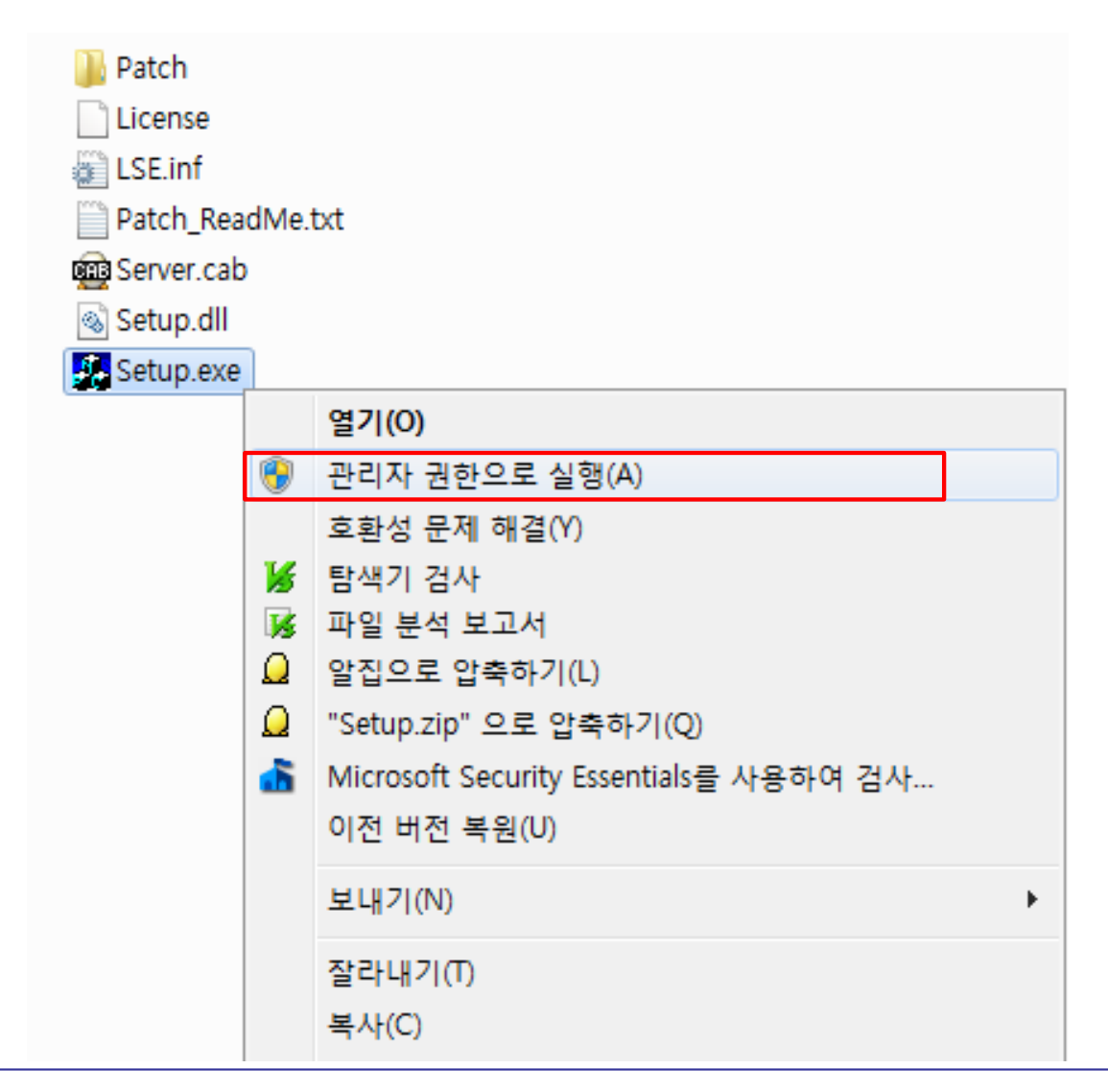

•설치 폴더와 Program Folder Name ("LSEOPC")을 지정한 후 설치를 완료한다.

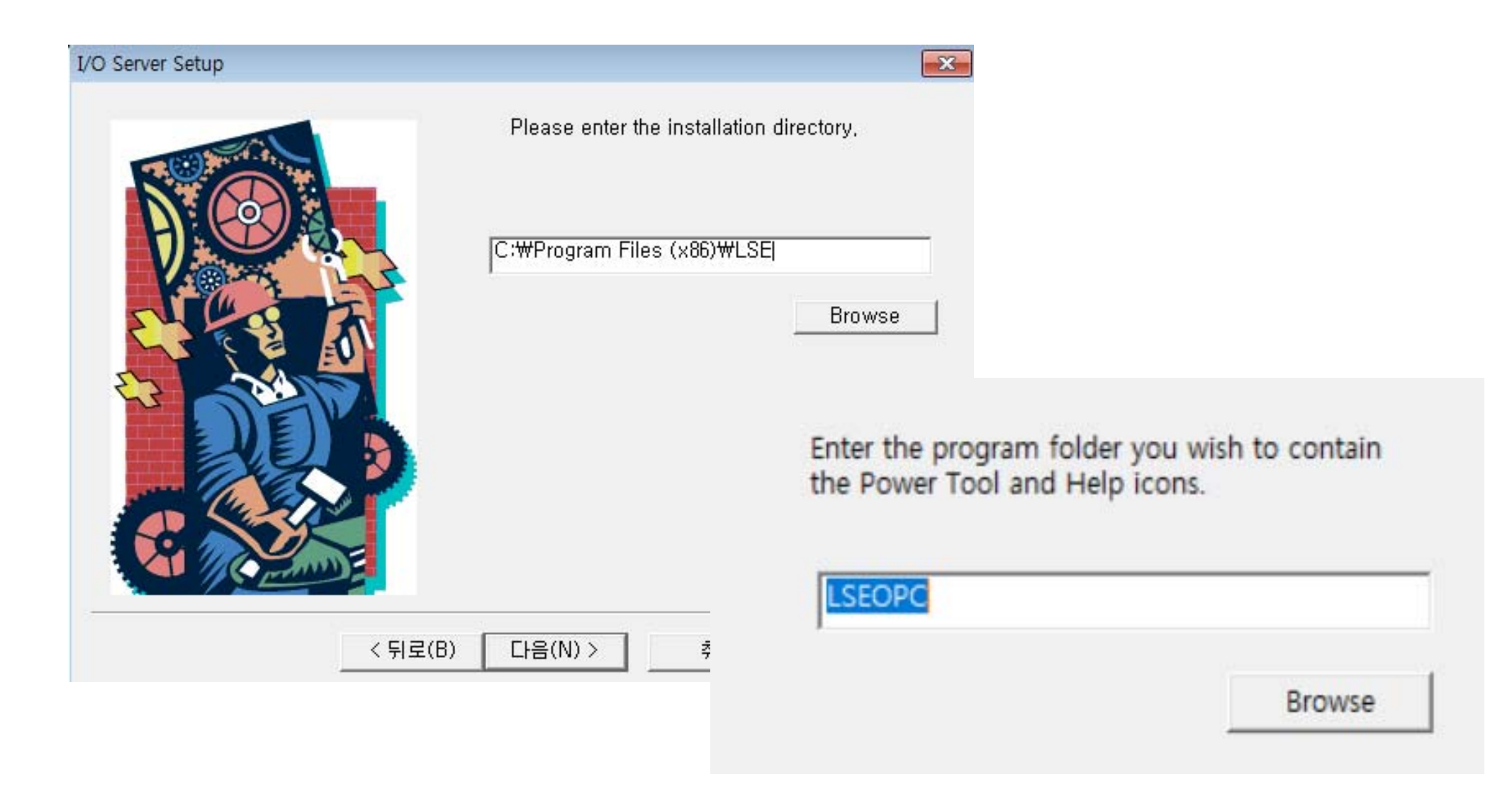

#### UA Wrapper Installation - optional

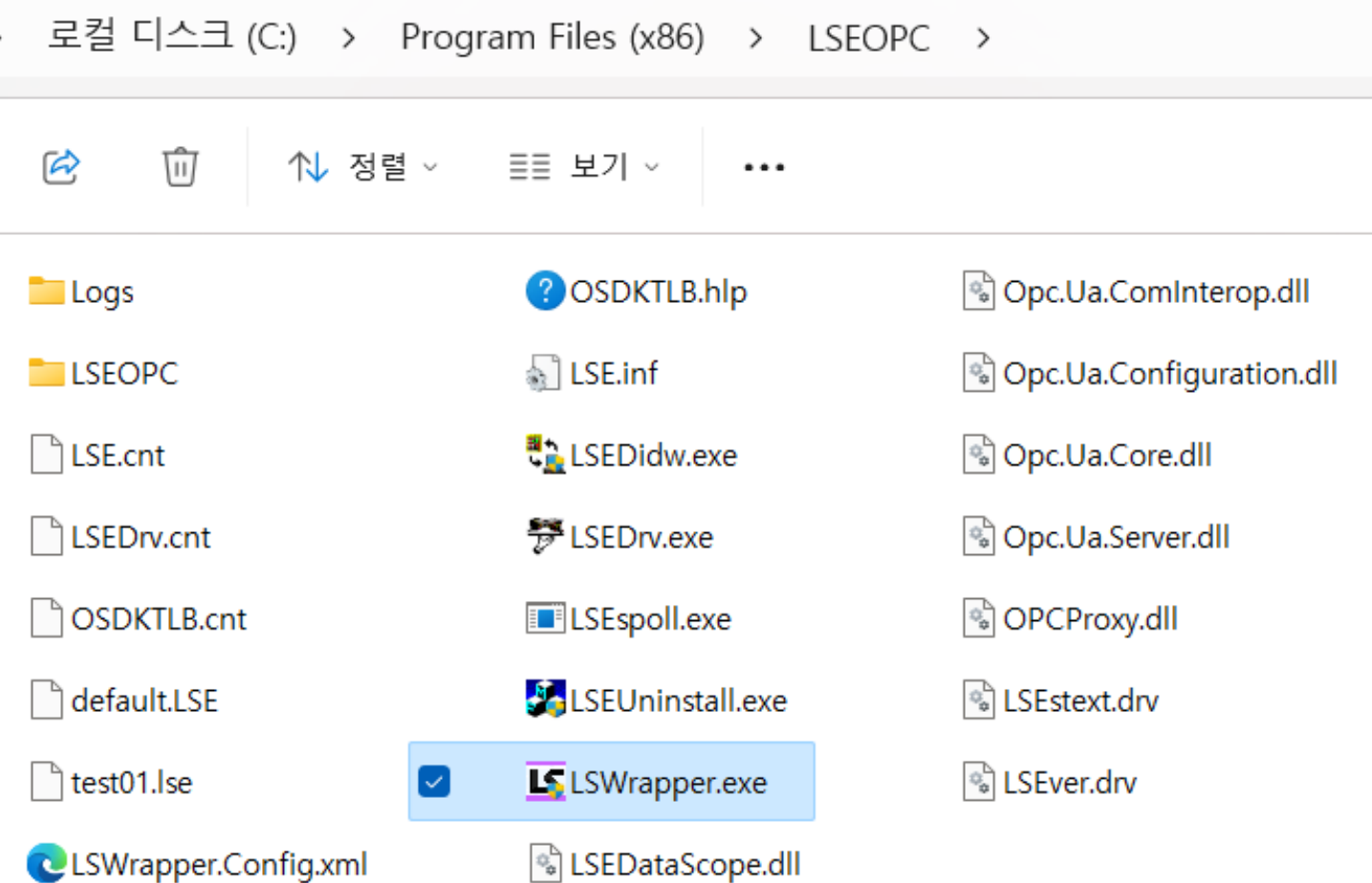

## Windows Service로 등록하기 (권장사항)

- • Windows Search 에서 "CMD" 입력하여 Command Prompt 가 나타나면 오른쪽 버튼 클릭하여 관리자 권 한으로 실행한다. LSE Powertool이 정지된 상태에서 등록하여야 한다.
- • 명령 프롬프트 (관리자모드)에서 아래와 같이 입력한다. **"c:\program files (x86)\lseopc\LSEDrv.exe" /regservice**

#### 역슬래시를 "₩"으로 사용할 경우 문자열을 복사하지 말고 직접 입력해야만 동작하니 주의

#### 國 관리자: 명령 프롬프트

Microsoft Windows [Version 10.0.14393] (c) 2016 Microsoft Corporation. All rights reserved.

C:\\indows\system32>"c:\program files (x86)\lseopc\LSEDrv.exe" /regservice

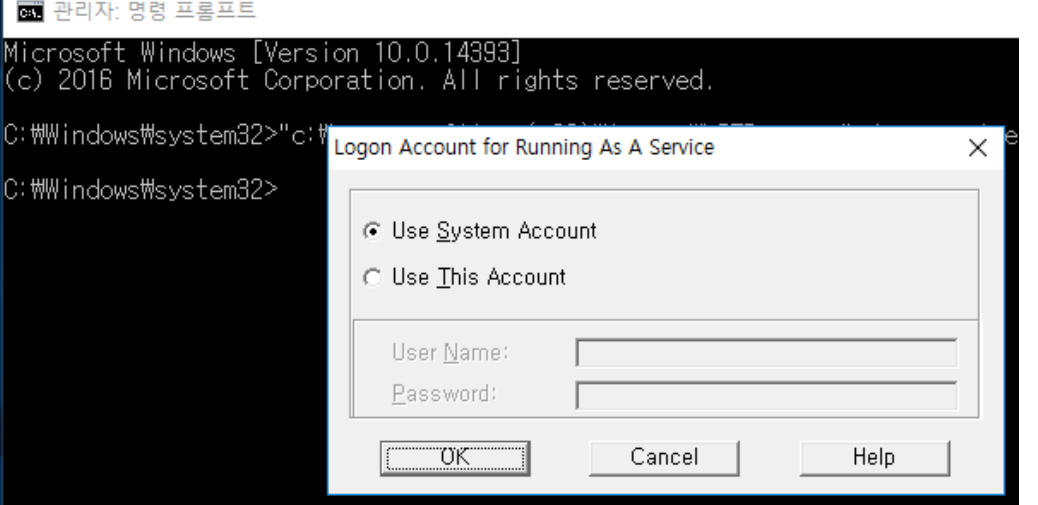

## UA Wrapper – Service 등록

#### **"c:\program files (x86)\lseopc\LSWrapper.exe" /regservice (OPC UA** 사용시에만**)**

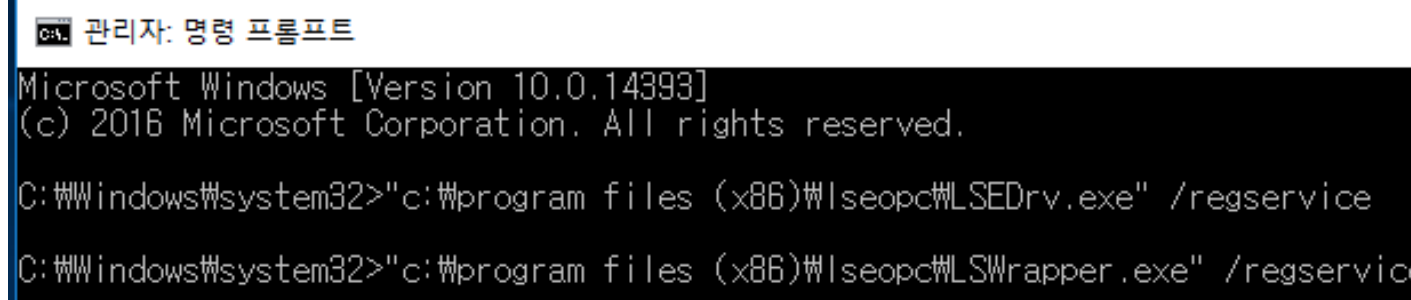

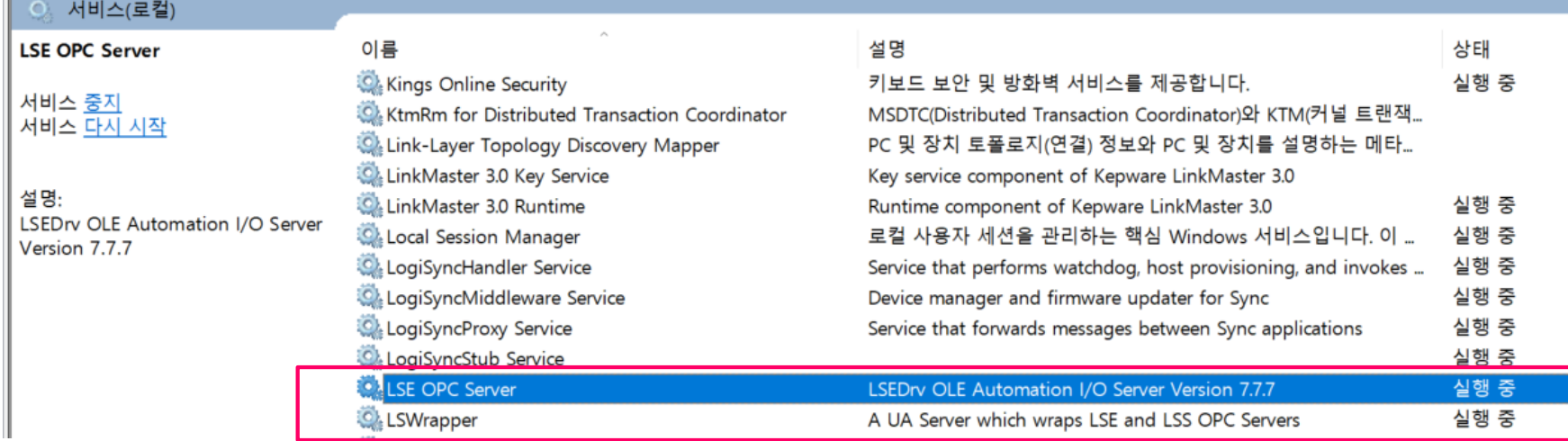

•서비스 등록해제는 아래 명령을 사용한다**.**

#### **"c:\program files (x86)\lseopc\LSEDrv.exe" /regserver "c:\program files (x86)\lseopc\LSWrapper.exe" /regserver**

## Running LSE PowerTool - the Configurator

• OPC Server의 Configuration Tool인 LSE PowerTool을 처음으로 실행할 때에는 관리자 권한으로 실행해 야 한다. (XP 이전의 OS에서는 그냥 실행)

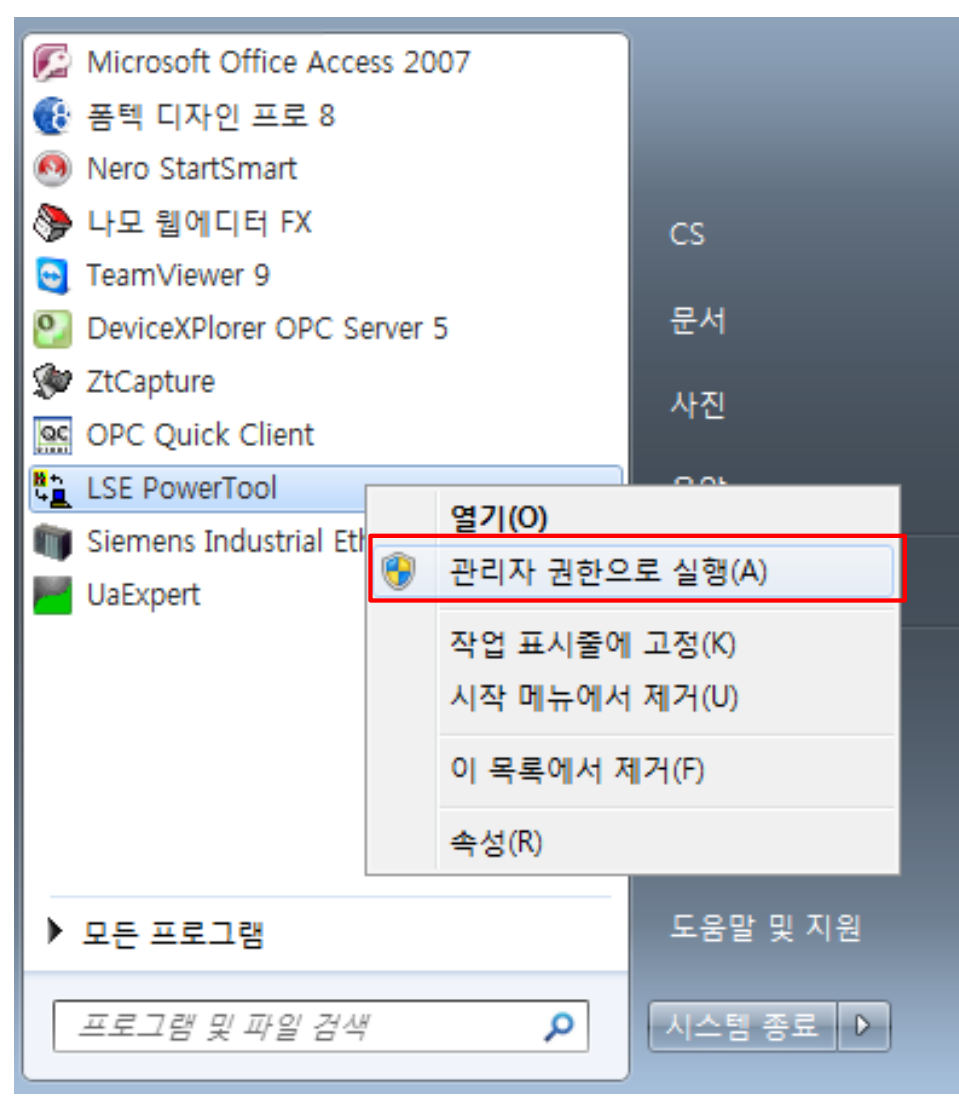

• PowerTool은 Configuration이 끝나면 프로그램을 종료하는 것을 권장한다.

#### **BridgeWare**

## **License Registration**

- •License를 등록하지 않으면, 2시간 씩 Demo mode로 사용할 수 있다.
- • License 등록은 실제 사용할 PC에 LSE를 설치한 후, Software에서 잡아내는 Computer ID를 info@opchub.com으로 보내 License Code를 요청하면 된다.

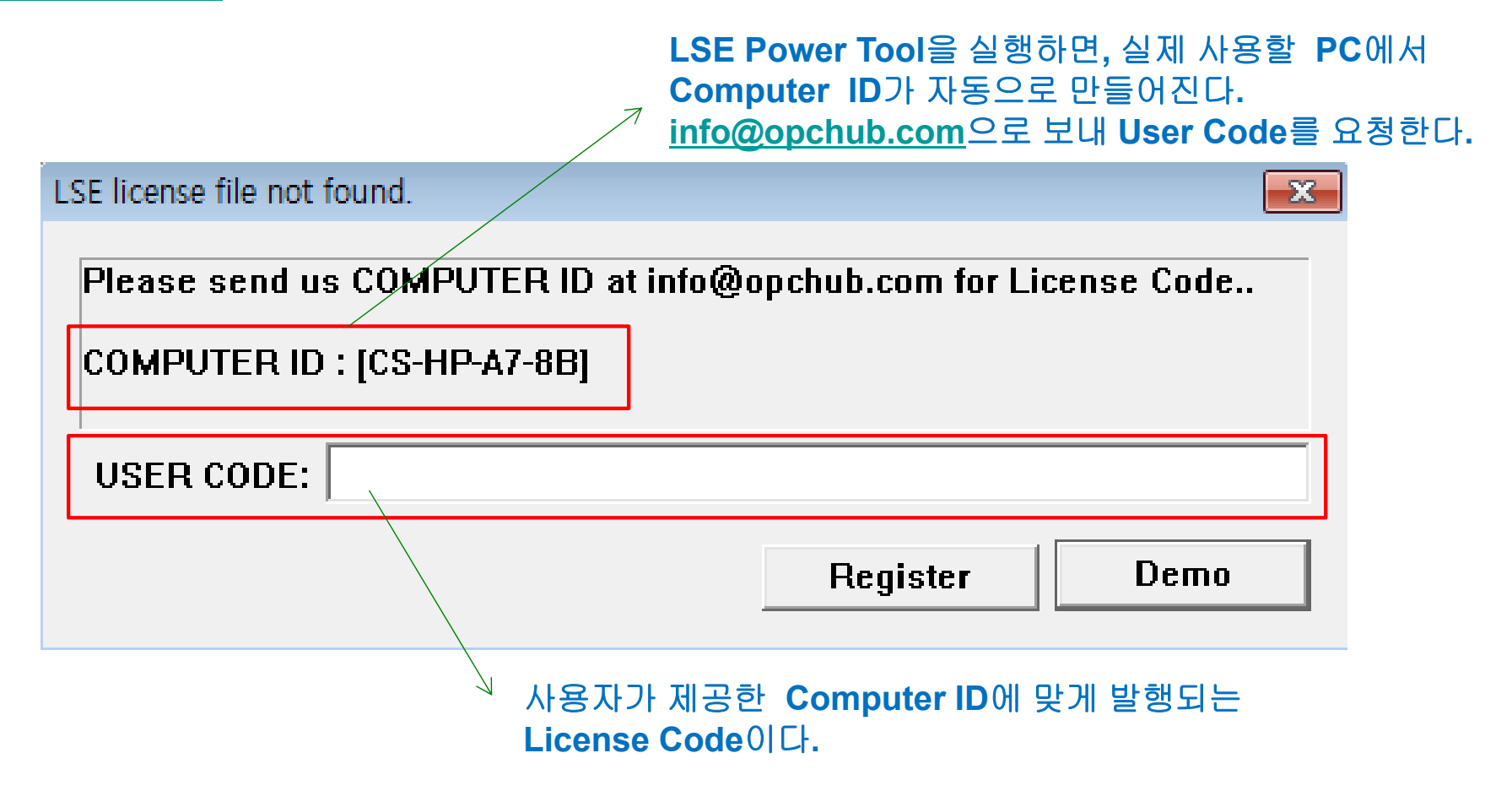

## Channel Setup

- • 우선 Channel을 생성한다. Channel은 논리적인 구분으로 실제 OPC Address 에는 포함되지 않는다 (Classic DA). 한 채널 아래에 복수의 Device 두는 것을 권장하며, Device 단위로 Thread로 실행된다.
- • UA Wrapper를 사용할 경우 DA address 앞에 Channel 순서대로 0, 1, 2 순의 번호가 추가된다 (뒷부분의 UA address 참조).

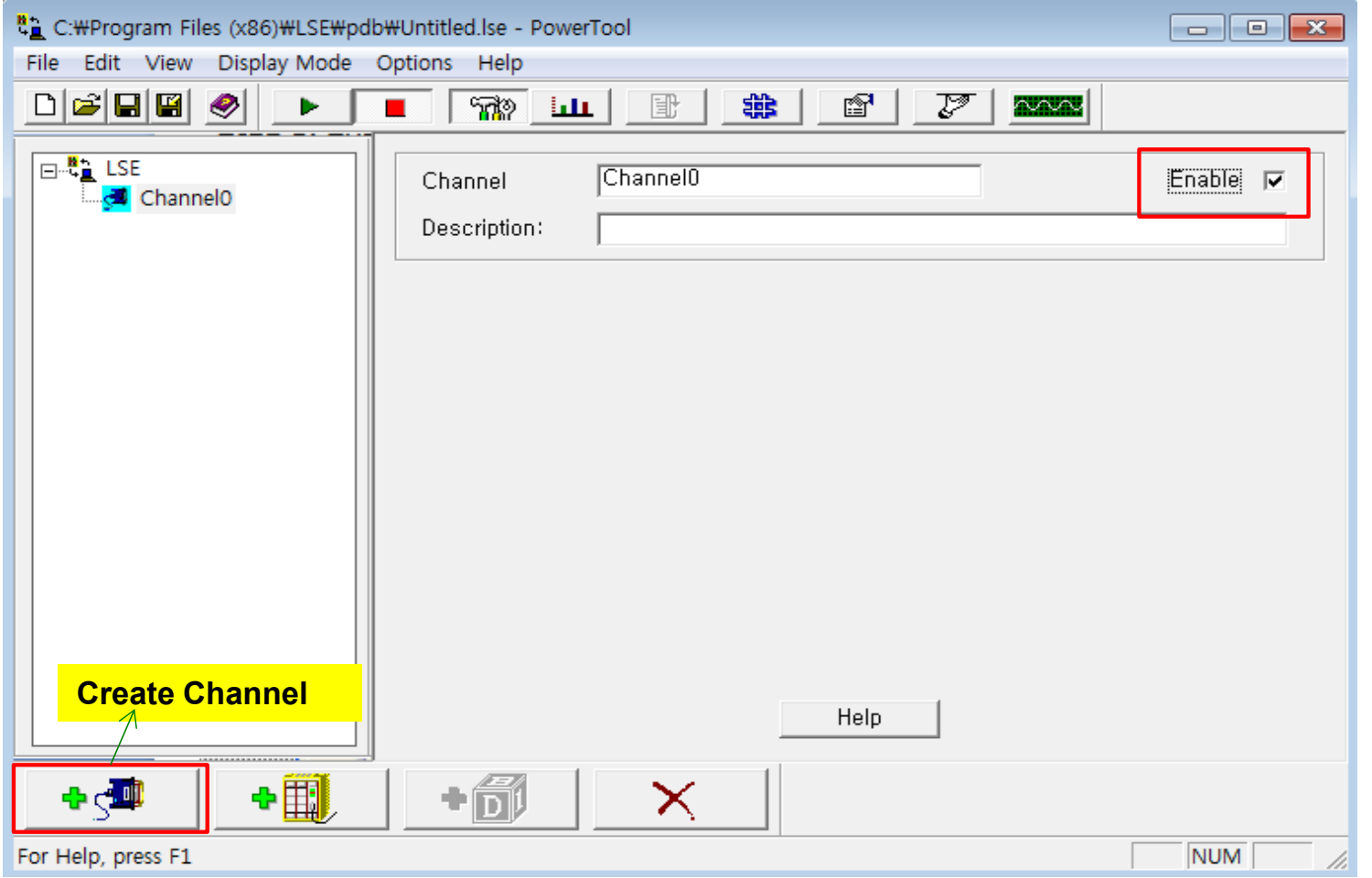

**BridgeWare** 

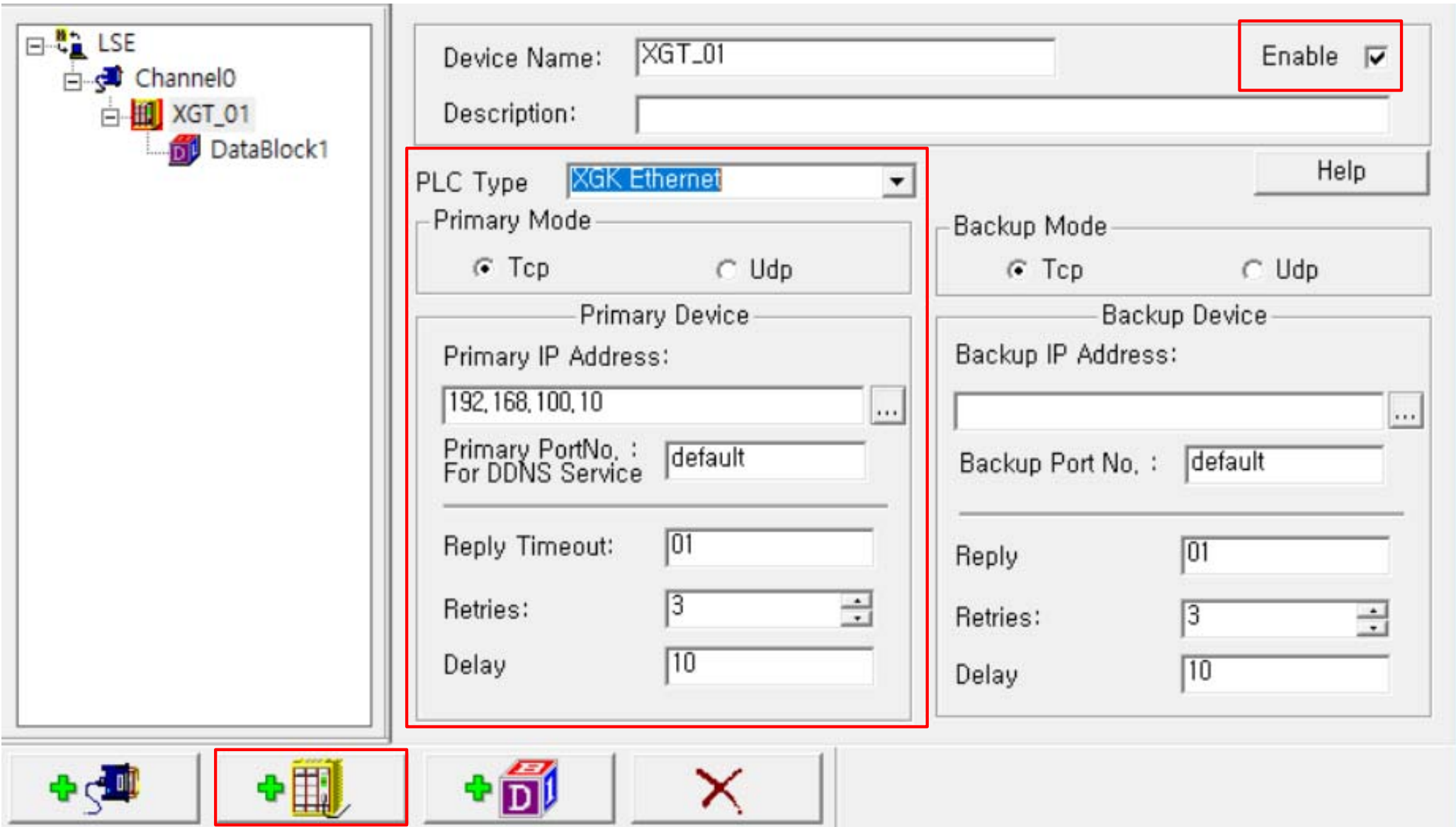

## DataBlock Setup - Best Practice

- •Data Block Setup – Best Practice (V7.7.9 or Higher)
	- PLC Address 영역중 통신할 Address 범위를 정하는 과정이다.
	- 한 DataBlock이 최대 1,400 byte 까지 가능하다.
	- 최대한 DataBlock 길이는 길게, 숫자는 적게 한다.
	- 가능한한 Data Type은 Word (Uint16, 16-bit Unsigned Integer) or Short (Int16, 16-bit Signed Integer) 로만 정한다.
	- Uint ("Word"), Sint ("Short") 가 아닌 다른 Data Type은 Tag Browsing 기능을 사용하지 말고 직접 수동으로 입력한다.
		- Device1:D00000|Float
		- Device1:D00000|Dword
		- Device1:D00000|20 (String type은 length만 지정)
		- Device1:D00000.0 ~ Device1:D00000.15 (Boolean)

**Toolkit**에서 사용하던 **Data Type**을 **V7.8.0** 에서 부터는 **OPC Foundation** 및 **Kepware**의 **Data type** 표기와 동일하게 변경하였습니다**.**

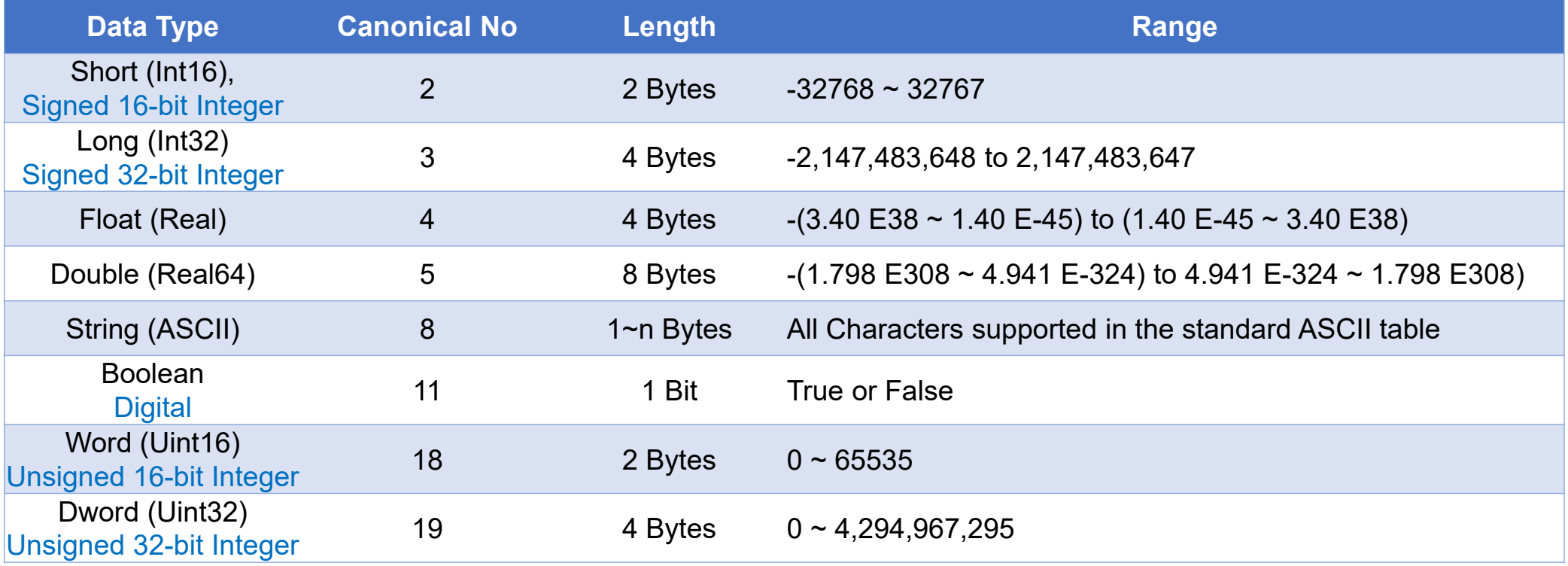

## DataBlock Setup - 공통

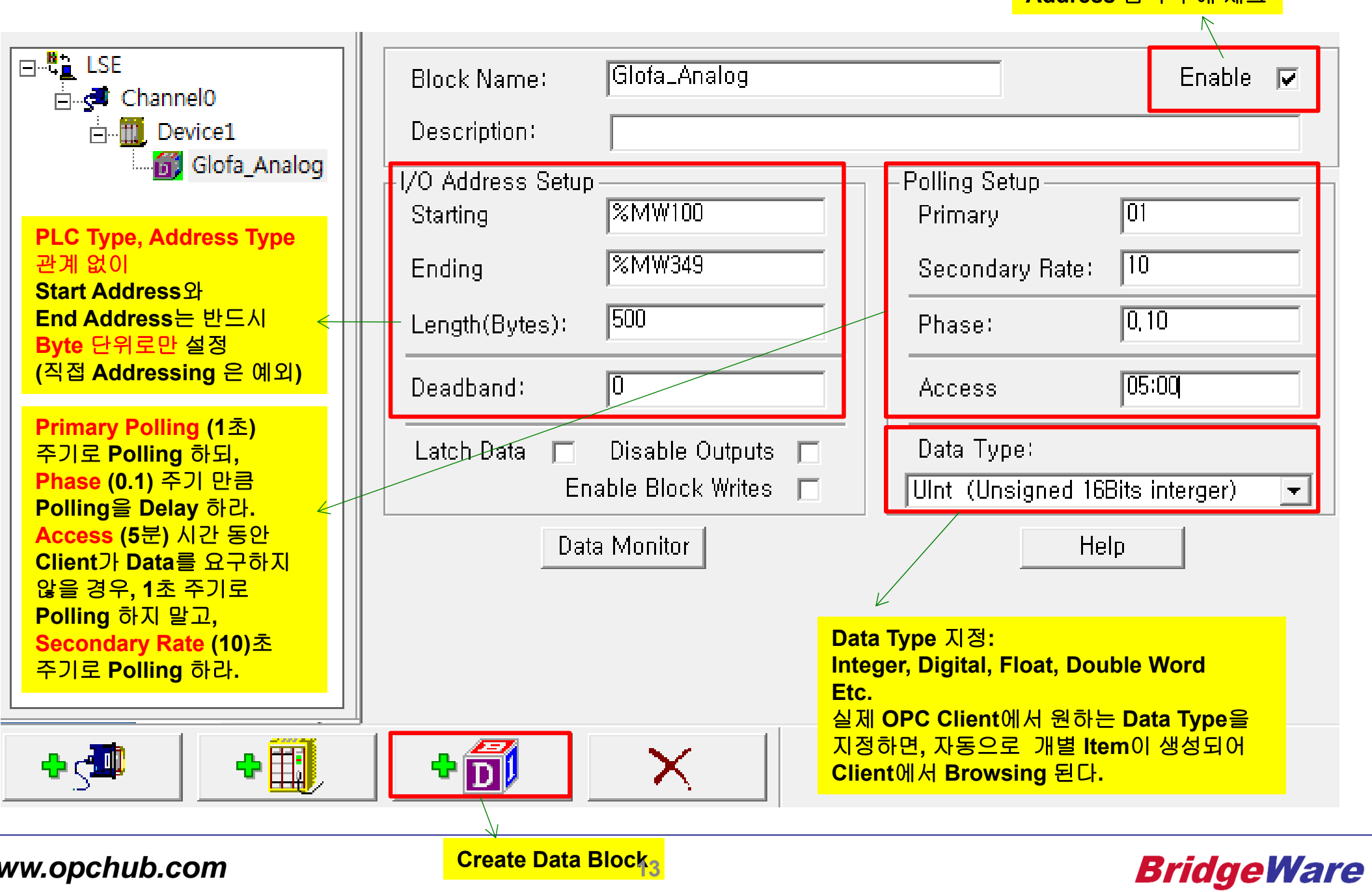

**Address** 입력 후에 체크

*www.opchub.com*

**Create Data Block 13**

## DataBlock Setup - Supported Address for XGK, XGB, Master-K Series

• XGT(XGB) Series는 다음의 Register를 지원하며, Master-K는 검은색 부분만 지원한다. (파란색은 XGK, XGB에서만 지원)

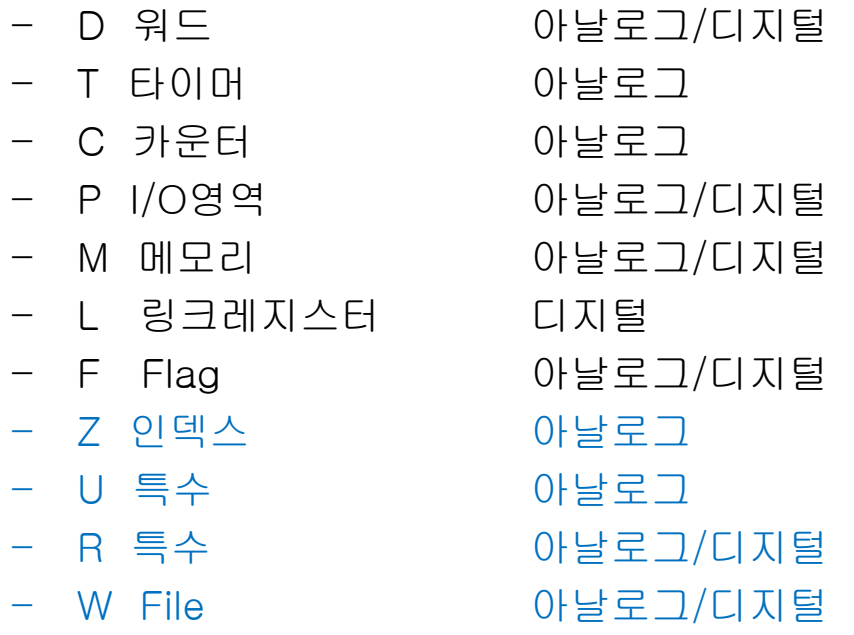

- • D, R, ZR 영역은 다음과 같이 사용한다.
	- 워드(Word) : D00000, R00100, ZR00010
	- 비트(Bit) : D00000.0 ~ D00000.15
- •U 레지스터는 Uxy.zz(x=base, y=slot, z=word offset)와 같이 사용한다.

## DataBlock Setup - Best Practice for XGK, XGB, Master-K Series

**15-20 P** 생략 가능

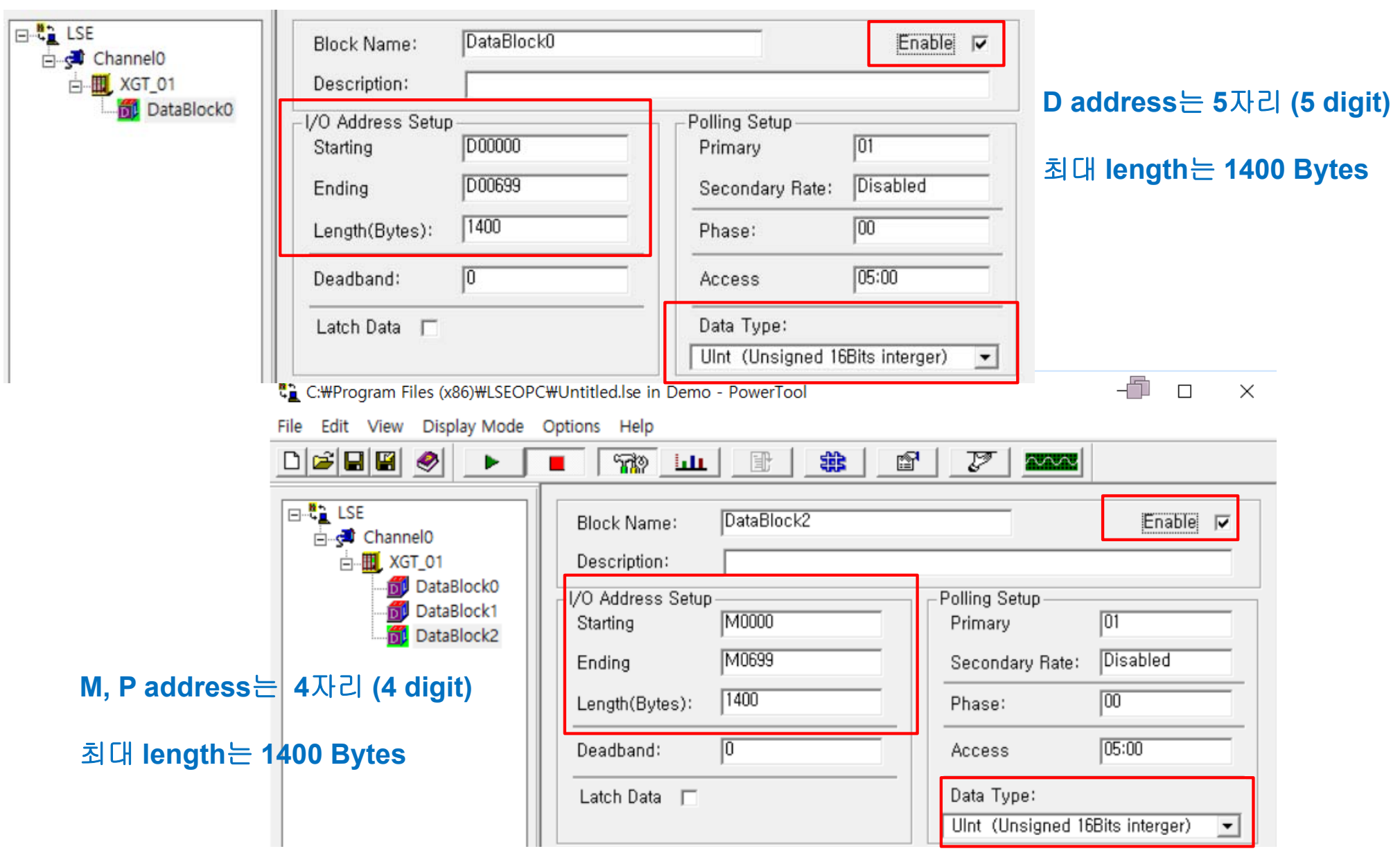

## Tag Addressing - Best Practice for XGK, XGB, Master-K Series

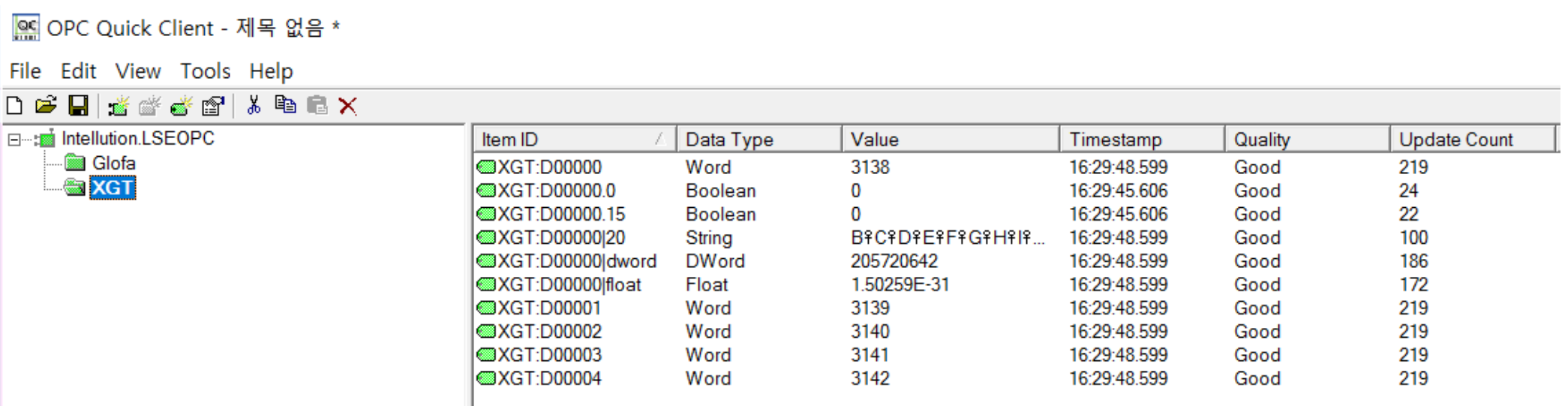

- **Uint ("Word"), Sint ("Short")** 는 자동으로 생성된 **Tag**가 **Browsing** 되므로 그대로 사용한다**.**
- 다른 **Data Type**은 **Tag Browsing** 기능을 사용하지 말고 직접 **(**수동**)** 입력한다**.** 파이프**(|)DataType** 형식을 **Word Address** 뒤에 붙임

**Device1:D00000|Float Device1:D00000|Dword Device1:D00000|20 (String type**은 **length**만 지정**) Device1:D00000.0 ~ Device1:D00000.15 (Boolean)**

**Device1:M0000|Float Device1:M0000|Dword Device1:M0000|20 (String type**은 **length**만 지정**) Device1:M0000.0 ~ Device1:M0000.15 (Boolean)** **15-20 P** 생략 가능

- • Word Addressing for D Register:
	- – D Register는 5자리를 사용하며, Length는 2의 배수로 입력하고, Data Type은 Word (Uint16, 16-bit Unsigned Integer) or Short (Int16, 16-bit Signed Integer) 로 지정한다.

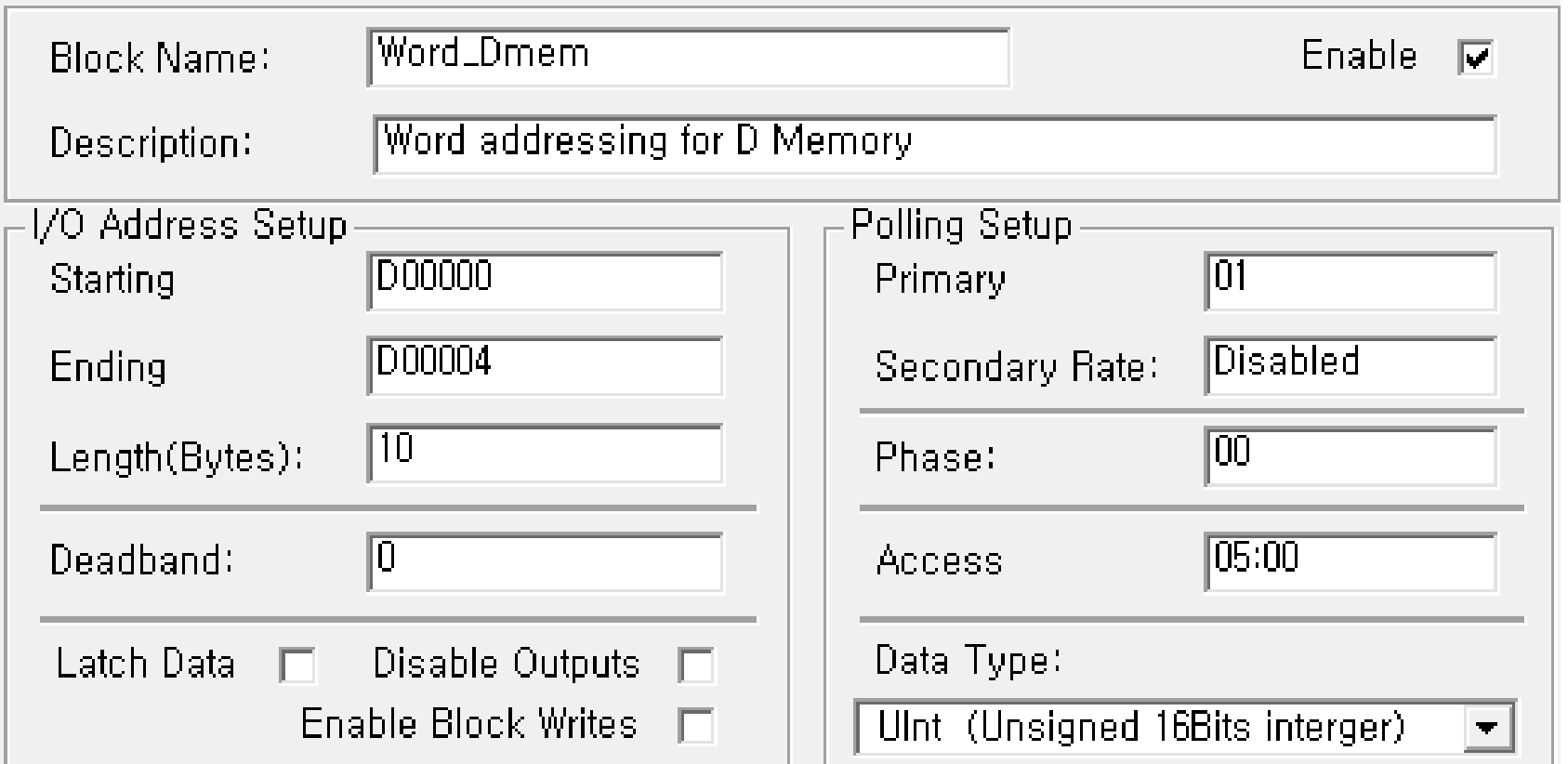

- • Dword (or Float) Addressing for D Register:
	- – D Register는 5자리를 사용하며, Length는 4의 배수로 입력하고, Data Type을 Long 또는 Float로 지정한다.

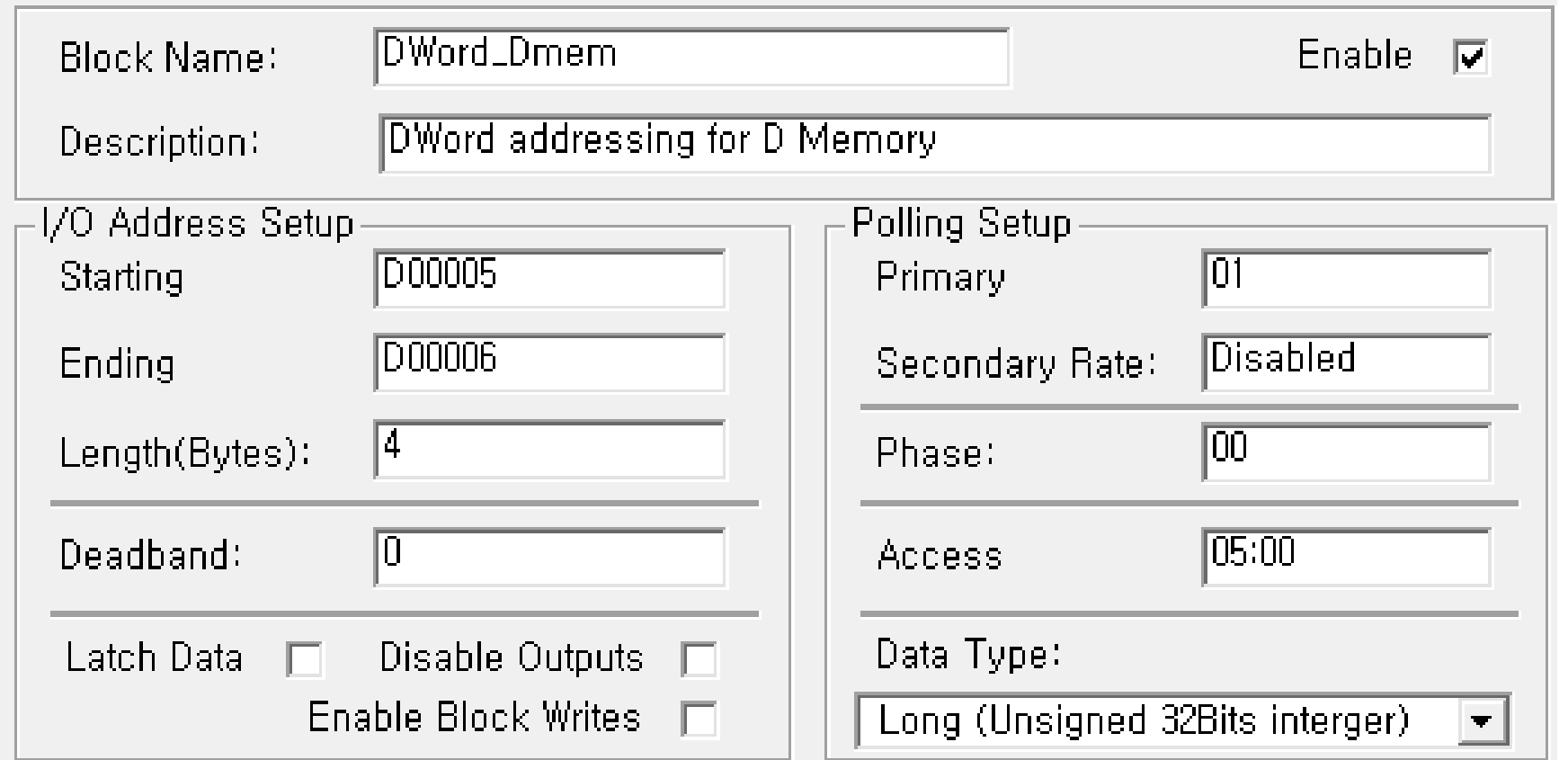

- • Bit Addressing for D Register:
	- D Register는 5자리를 사용하며, Length는 2의 배수로 입력하고, Data Type은 Boolean (or Digita)l 로 지정한다.
	- 즉, Word 단위로 지정하면 LSE OPC 에서 Digital Tag (D00007.0 ~ D00007.15)를 자동으로 만들어 준다.

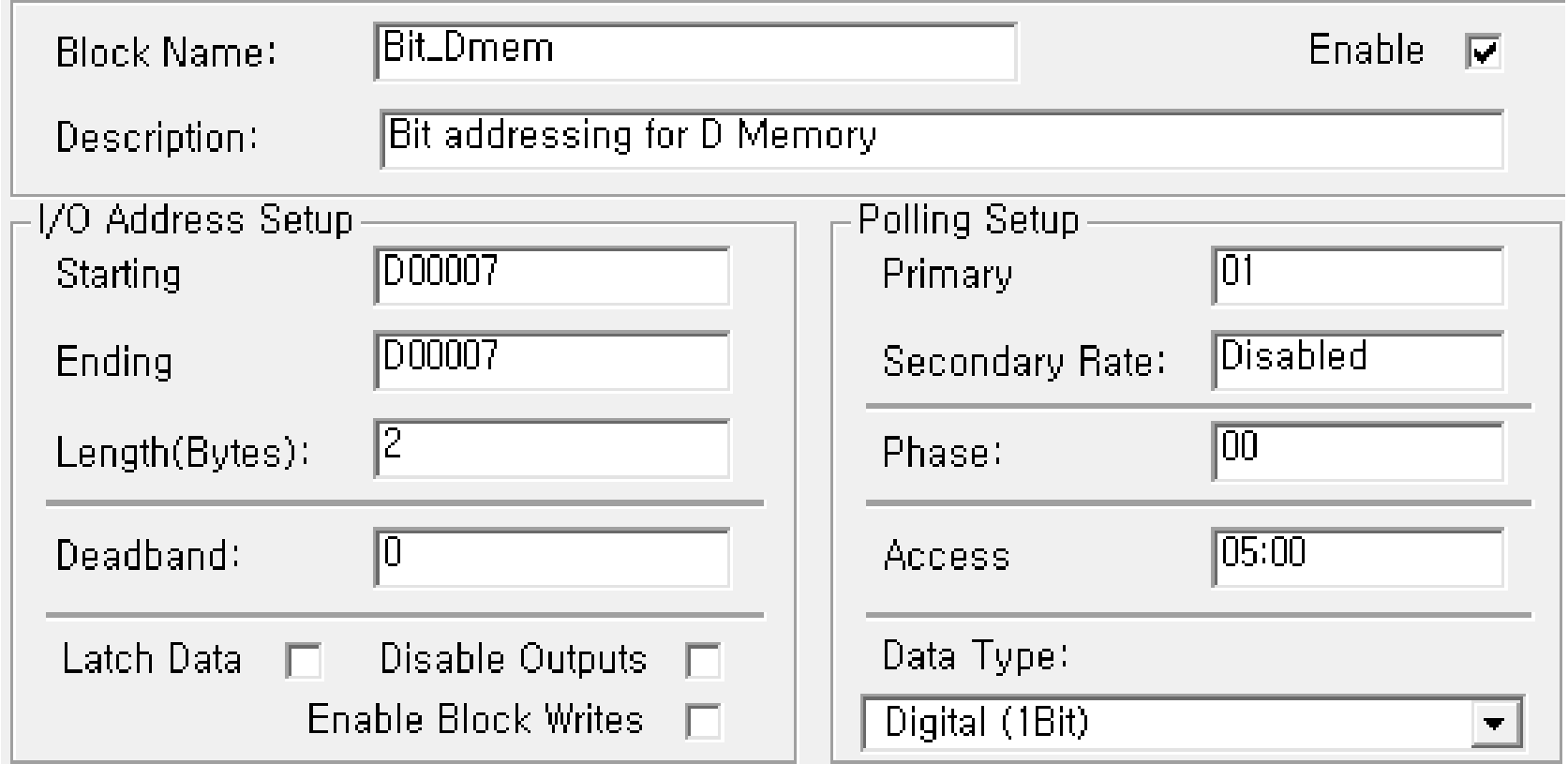

- •Word Addressing for M & P Registers:
	- M, P Register는 4자리를 사용하며, Length는 2의 배수로 입력하고, Data Type은 Word (Uint16, 16-bit Unsigned Integer) or Short (Int16, 16-bit Signed Integer) 로 지정한다.

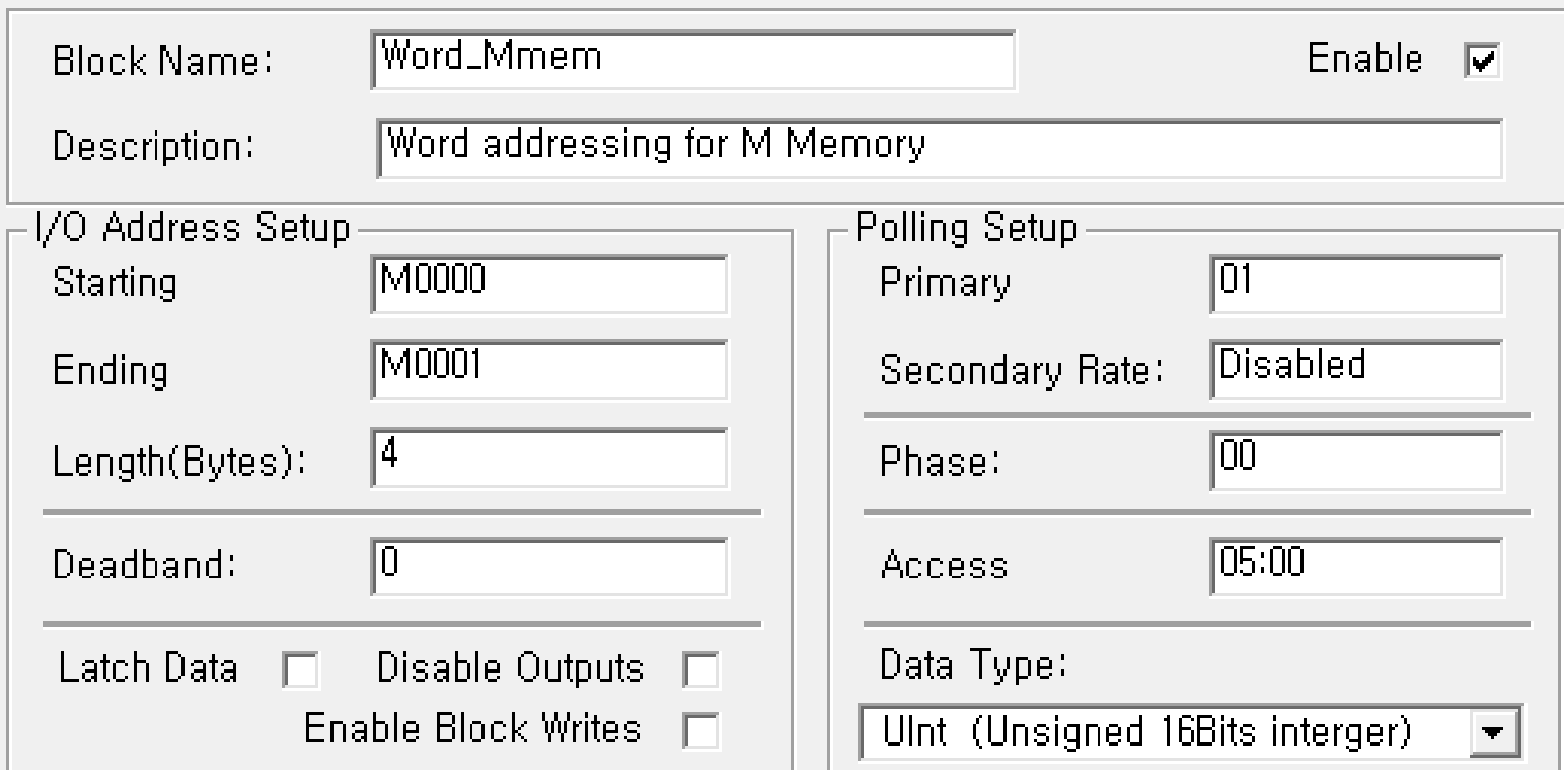

- • Dword (or Float) Addressing for M & P Registers:
	- M, P Register는 4자리를 사용하며, Length는 4의 배수로 입력하고, Data Type을 Long 또는 Float로 지정한다.

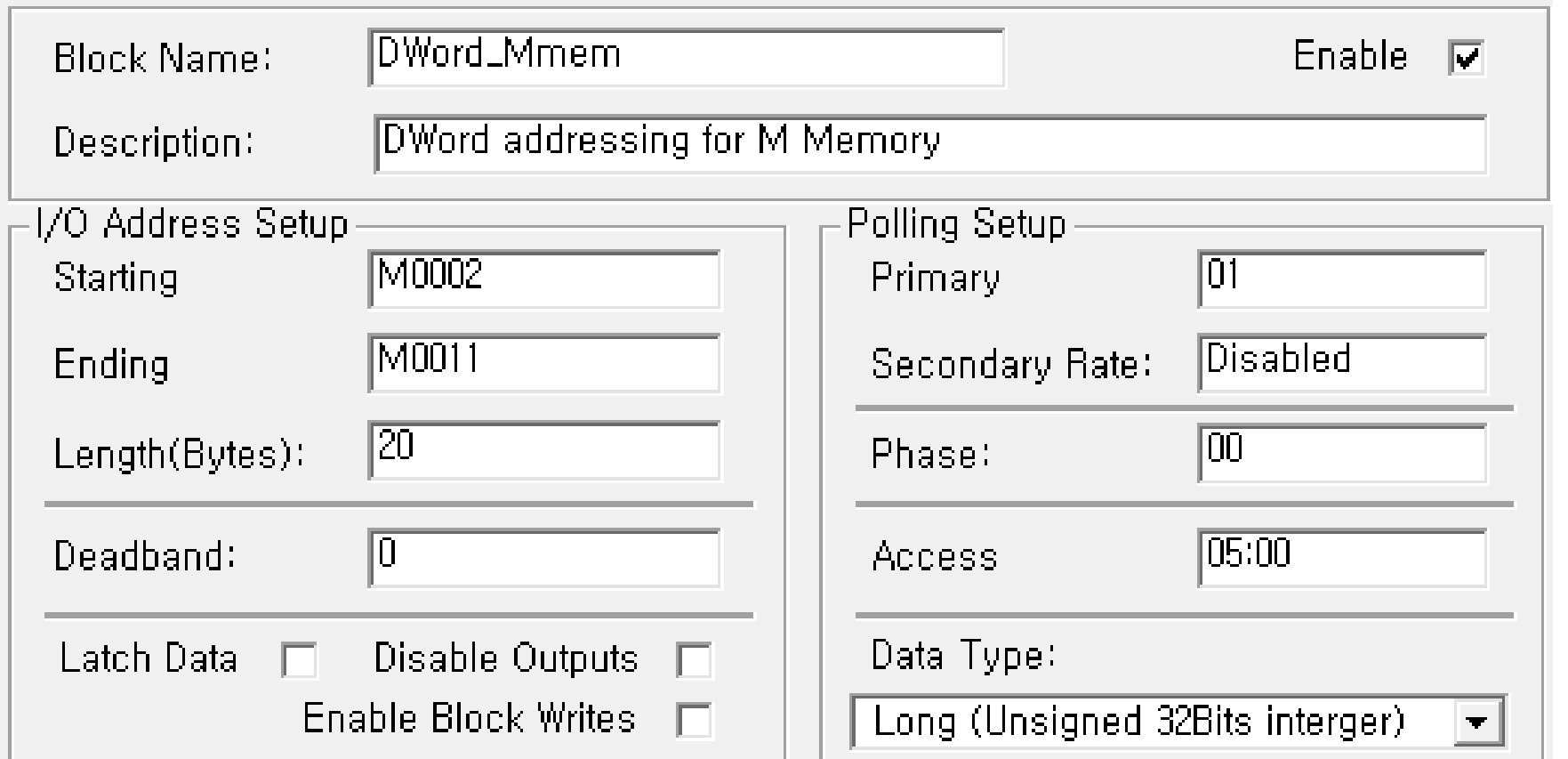

- •Bit Addressing for M & P Registers:
	- M, P Register는 4자리를 사용하며, Length는 2의 배수로 입력하고, Data Type은 Digital로 지정한다.
	- 즉, Word 단위로 지정하면 LSE OPC 에서 Digital Tag (M00120 ~ M0013F)를 자동으로 만들어 준다. (P 의 경우에는 P00120 ~ P0013F) 즉, Word 뒤에 Bit값 (0~F)를 덧붙이는 방식이다.

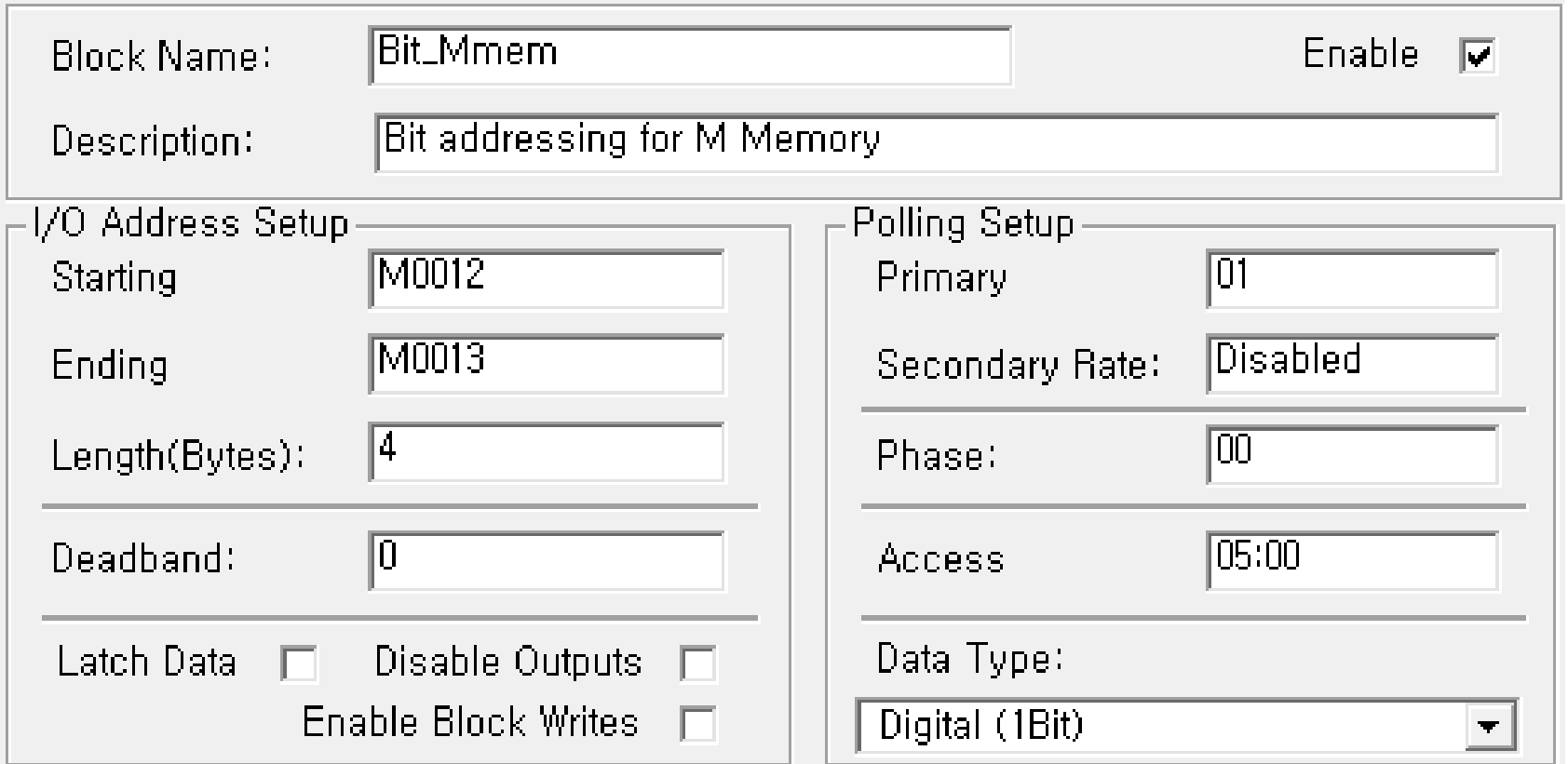

- • Memory Addressing 방식:
	- %M[타입][Offset값] 형식으로 표기한다.
	- 타입에는 X(Bit), B(Byte), W(Word), D(Double Word), L(Long Word) 이 있으며, Data Block 작성시에는 %MW, %MD, %MB만 입력할 수 있다 (%MX는 자동 생성됨).
	- 아래 Address는 모두 동일한 번지이므로 Data Block 작성시 겹치지 않아야 한다.

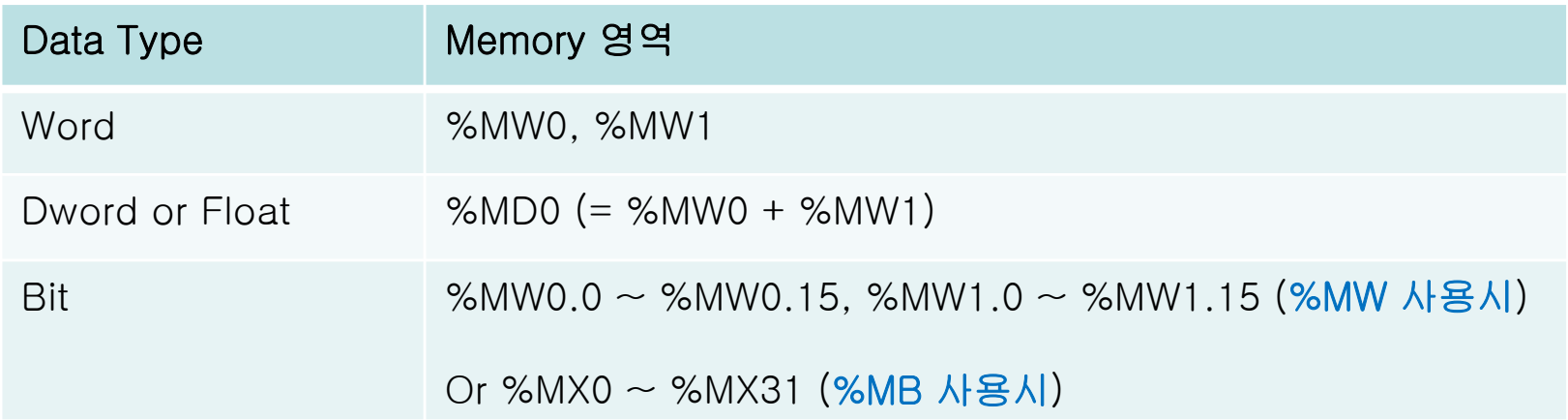

- • 직접 Addressing 방식:
	- I, Q영역
	- %[I/Q][타입][베이스번호].[슬롯번호].[Offset값] 식으로 표기한다.
	- I 영역은 읽기 전용, Q영역은 쓰기 전용
	- Length는 Module 단위로 설정한다 (16 channel, 32 channel 등)

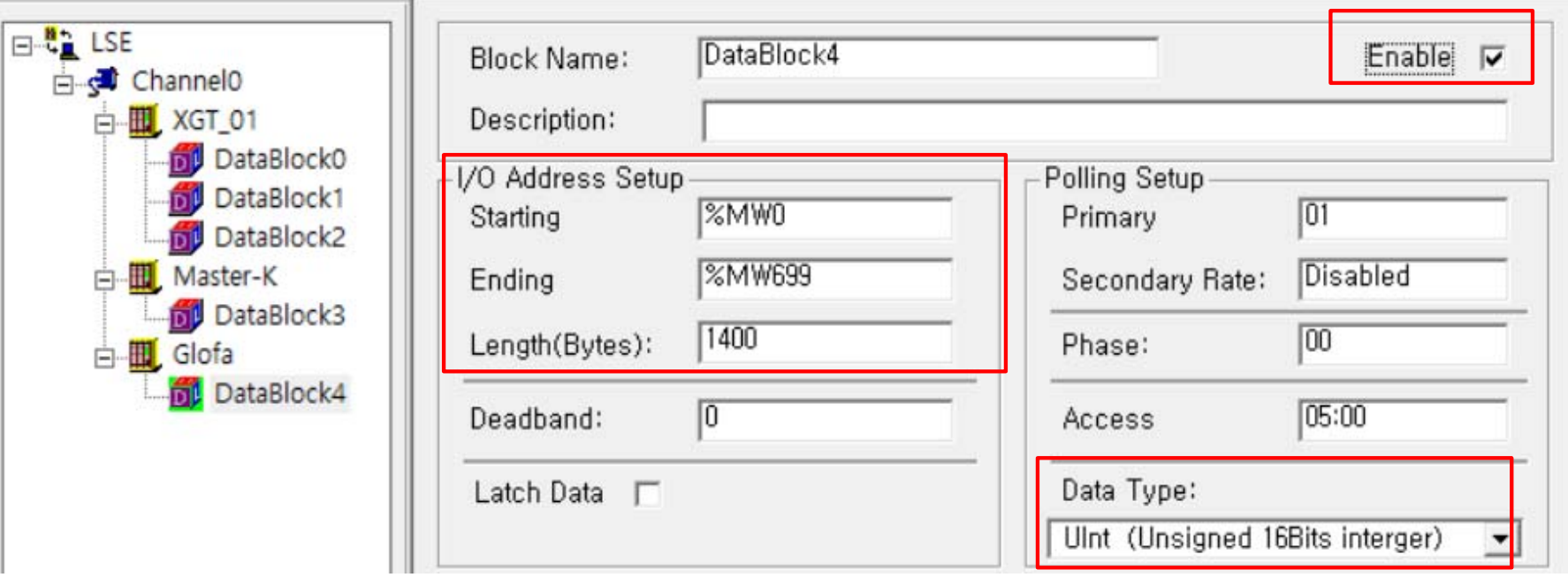

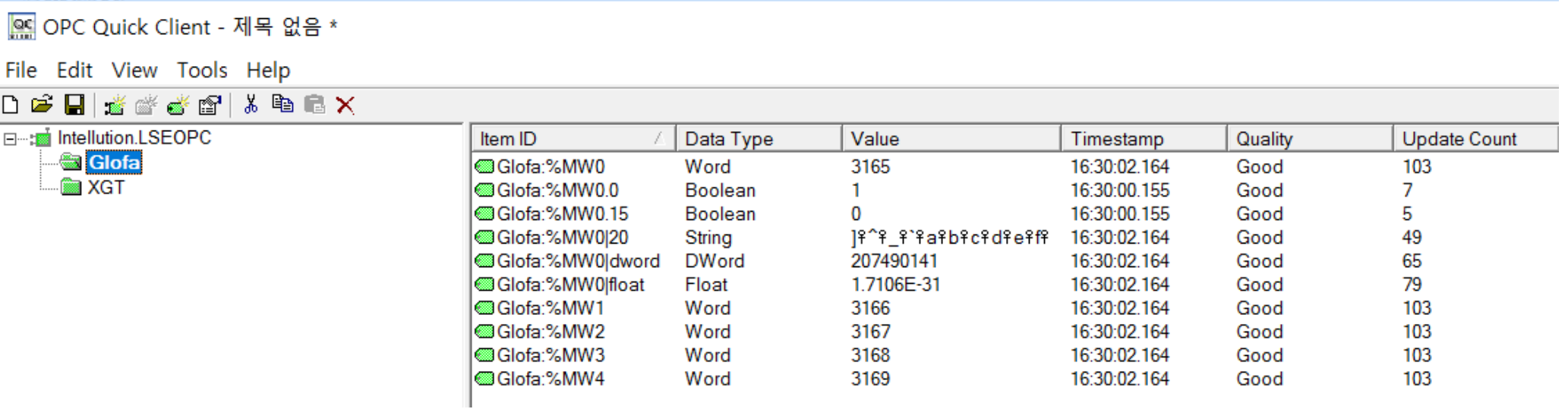

- **Uint ("Word"), Sint ("Short")** 는 자동으로 생성된 **Tag**를 그대로 사용한다**.**
- 다른 **Data Type**은 **Tag Browsing** 기능을 사용하지 말고 직접 **(**수동**)** 입력한다**.**

**Device1:%MW0|Float Device1:%MW2|Dword Device1:%MW0|20 (String type**은 **length**만 지정**) Device1:%MW0.0 ~ Device1:%MW0.15 (Boolean)**

#### **BridgeWare**

**24-29 P** 생략 가능

#### •Word Addressing:

- $\,$  Word (Uint16) 16bit Unsigned Integer (0  $\sim$  65535)
- Short (Int16), 16-bit Signed Integer (-32768 ~ 32767)

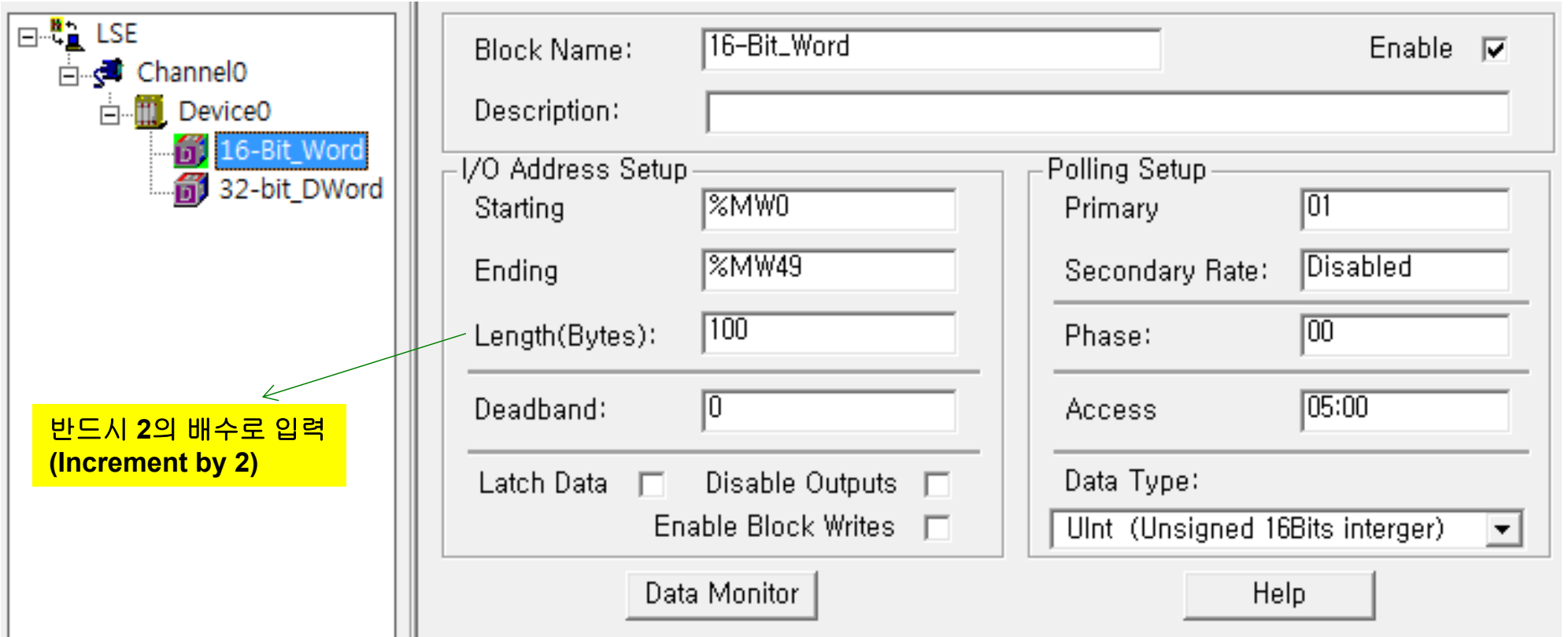

#### •Dword or Float Addressing:

- %MW 형식으로 지정하고, Data Type = Long of Float 로 지정하면, %MD 형식의 Address가 자동으로 만들어 진다. Length는 반드시 4의 배수로 입력한다.
- %MD 형식으로 Address를 지정해도 된다.

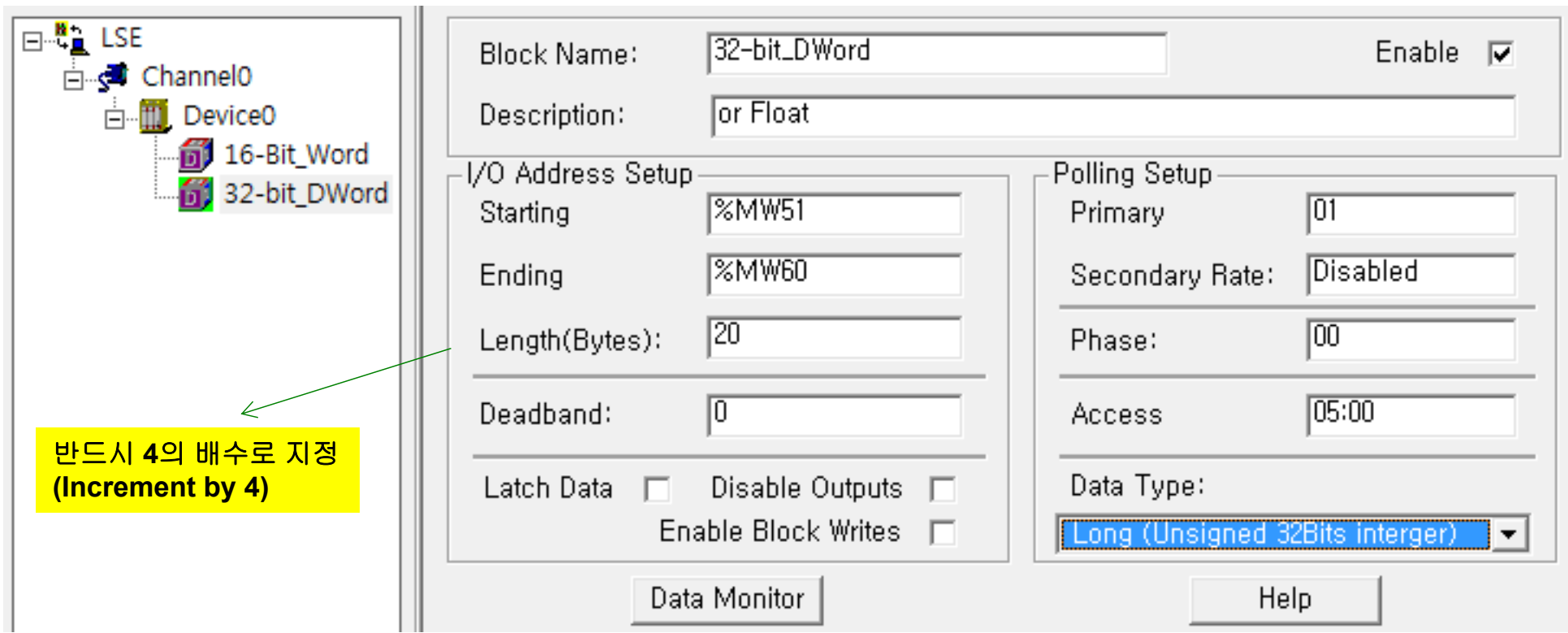

#### *www.opchub.com*

- • Bit (Digital) Addressing (%MWxx.0 ~ %MWxx.15 형식):
	- Bit의 경우에도 반드시 %MW 형식으로 지정하고, Data Type 만 Digital 로 지정한다.
	- 아래의 경우, %MW61.0 ~ %MW62.15 까지의 Digital Tag가 자동으로 만들어 진다. 단, 이 경우에도 %MX976 (=%MW61.0) ~ %MX1007 (=%MW62.15) 형식으로도 사용 가능하지만 OPC Client에서는 %MW61.0 ~ %MW62.15 로만 Browsing 된다.

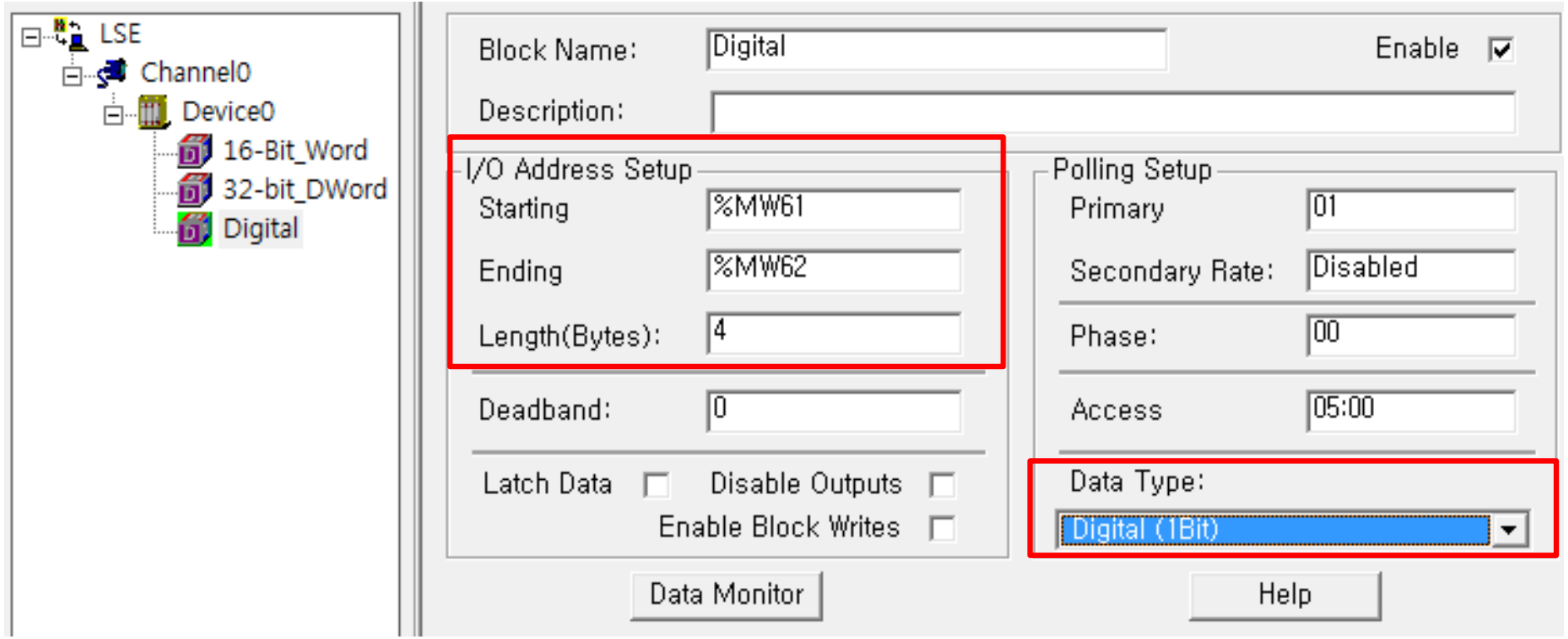

- • Bit (Digital) Addressing (%MX00 ~ %MXnn 형식):
	- %MW 대신 %MB 형식으로 지정하고, Data Type 을 Digital 로 지정하면 MXnn 형식의 Digital addressing을 사용할 수 있다.
	- 아래의 경우, %MX1000 (%MB125의 1st Bit) ~ %MX1031 (%MB128의 8th Bit) 까지의 Digital Tag가 자동으로 만들어 진다. 이 경우에도 %MW63.0 ~ %MW64.15 형식으로 사용할 수 있지만, OPC Client에서는 %MX1000 ~ %MX1031 로만 Browsing 된다.

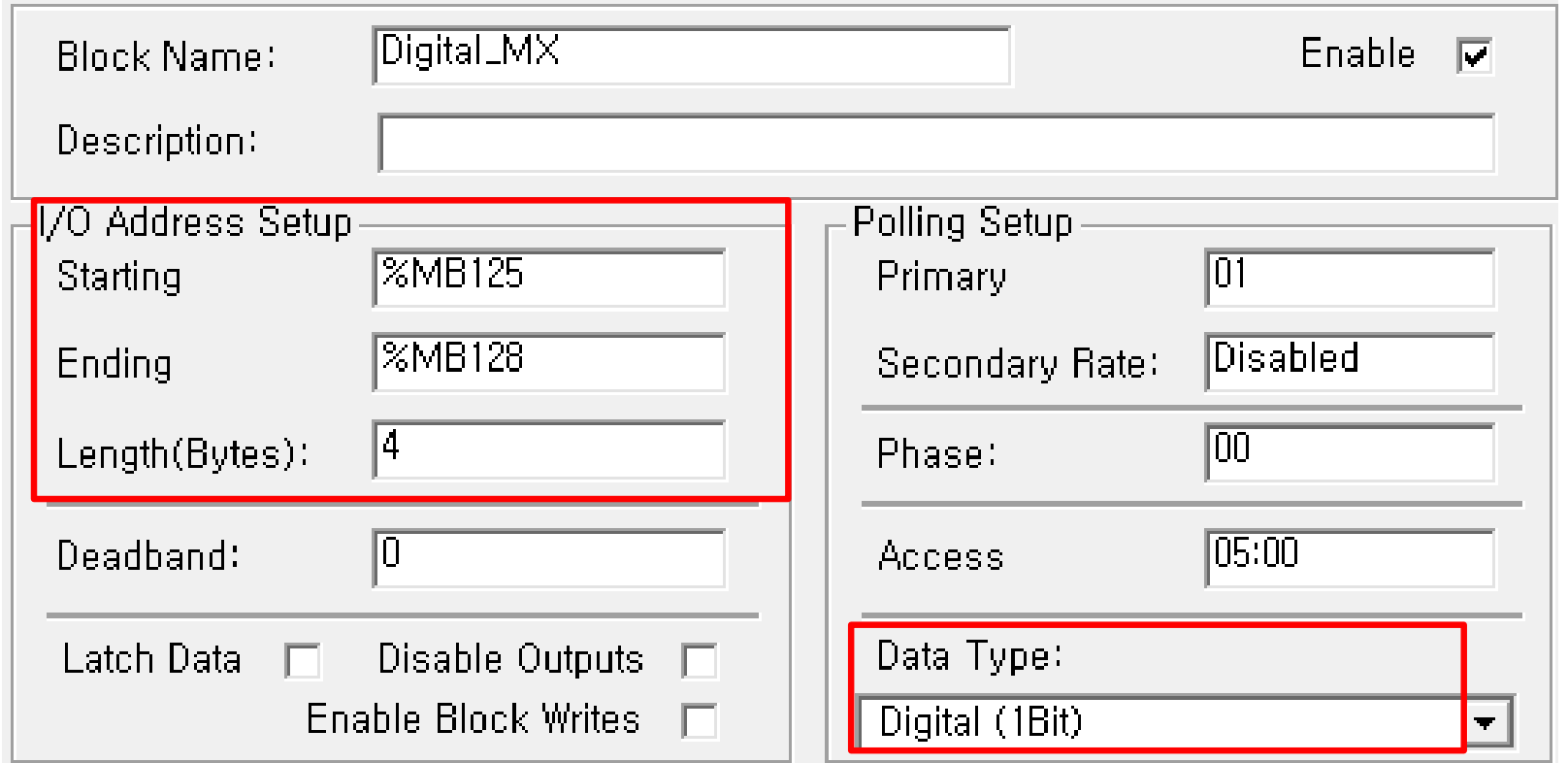

#### *www.opchub.com*

- • I, Q영역
	- %[I/Q][타입][베이스번호].[슬롯번호].[Offset값] 식으로 표기한다.
	- I 영역은 읽기 전용, Q영역은 쓰기 전용
	- Length는 Module 단위로 설정한다 (16 channel, 32 channel 등)

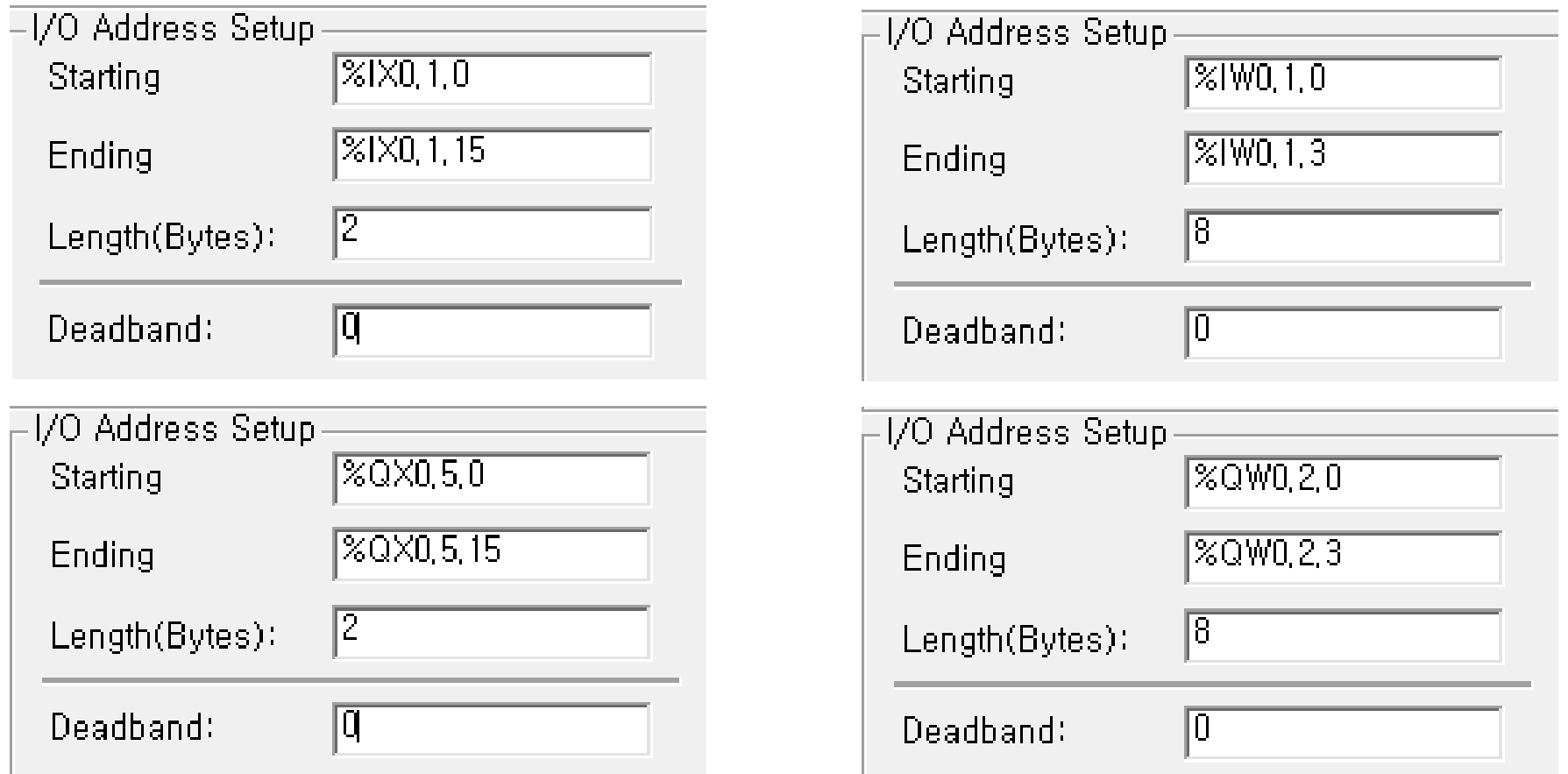

#### *www.opchub.com*

## DataBlock Setup - XGI/XGR Series

- • XGI/XGR 에서는 앞서 설명한 Glofa PLC Addressing 외에 아래의 Register를 추가로 지원한다.
	- F Flag 아날로그/디지털
	- R 특수 아날로그/디지털
	- W File 아날로그/디지털

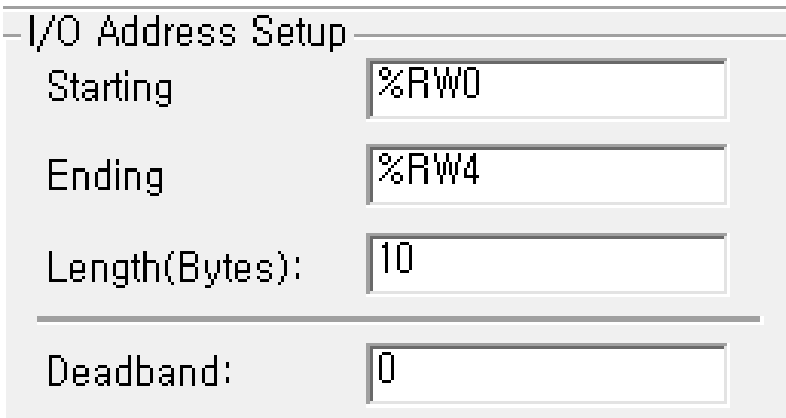

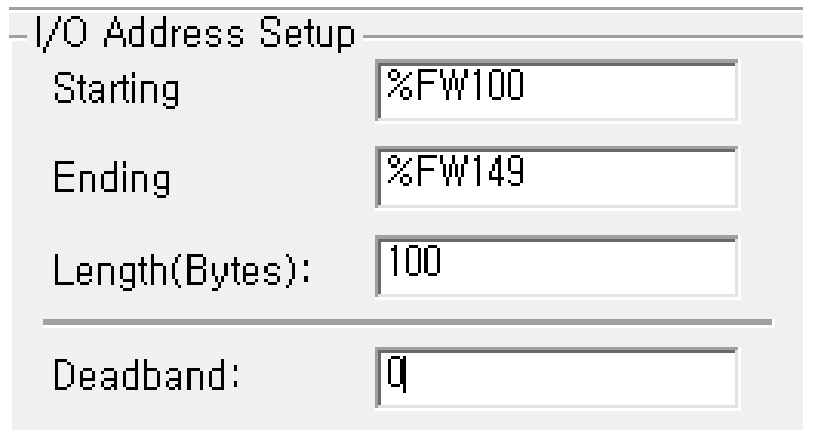

## 환경 설정: Path 지정

•Options > Setup > Default Path

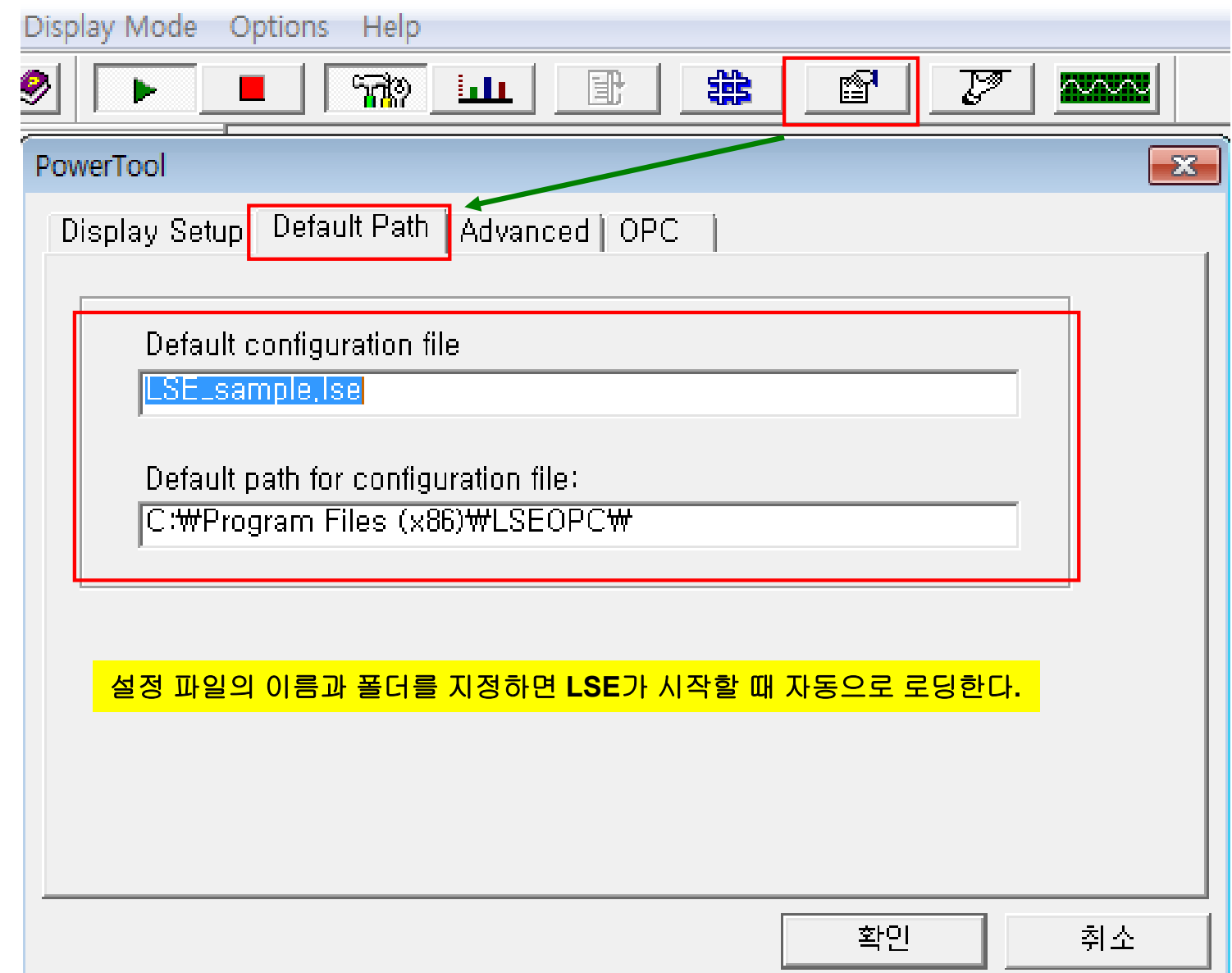

## 환경 설정: Advanced

•Options > Setup > Advanced

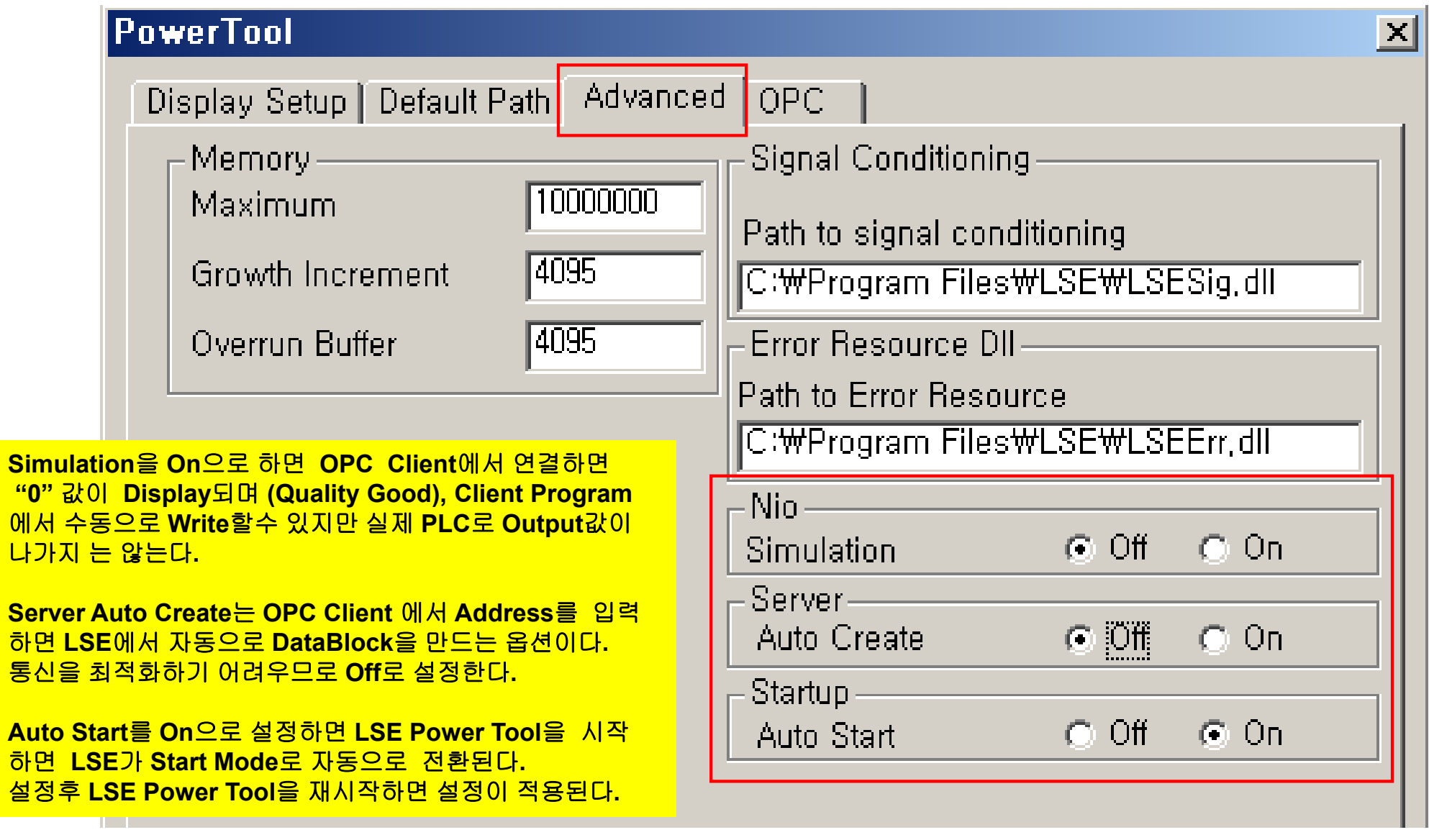

## Simulation Mode로 사용하기

- •PLC와 연결하기 전에 HMI 등에서 Tag mapping 작업등을 원할시에는 Simulation Mode로 설정한다.
- •Options > Setup > Advanced

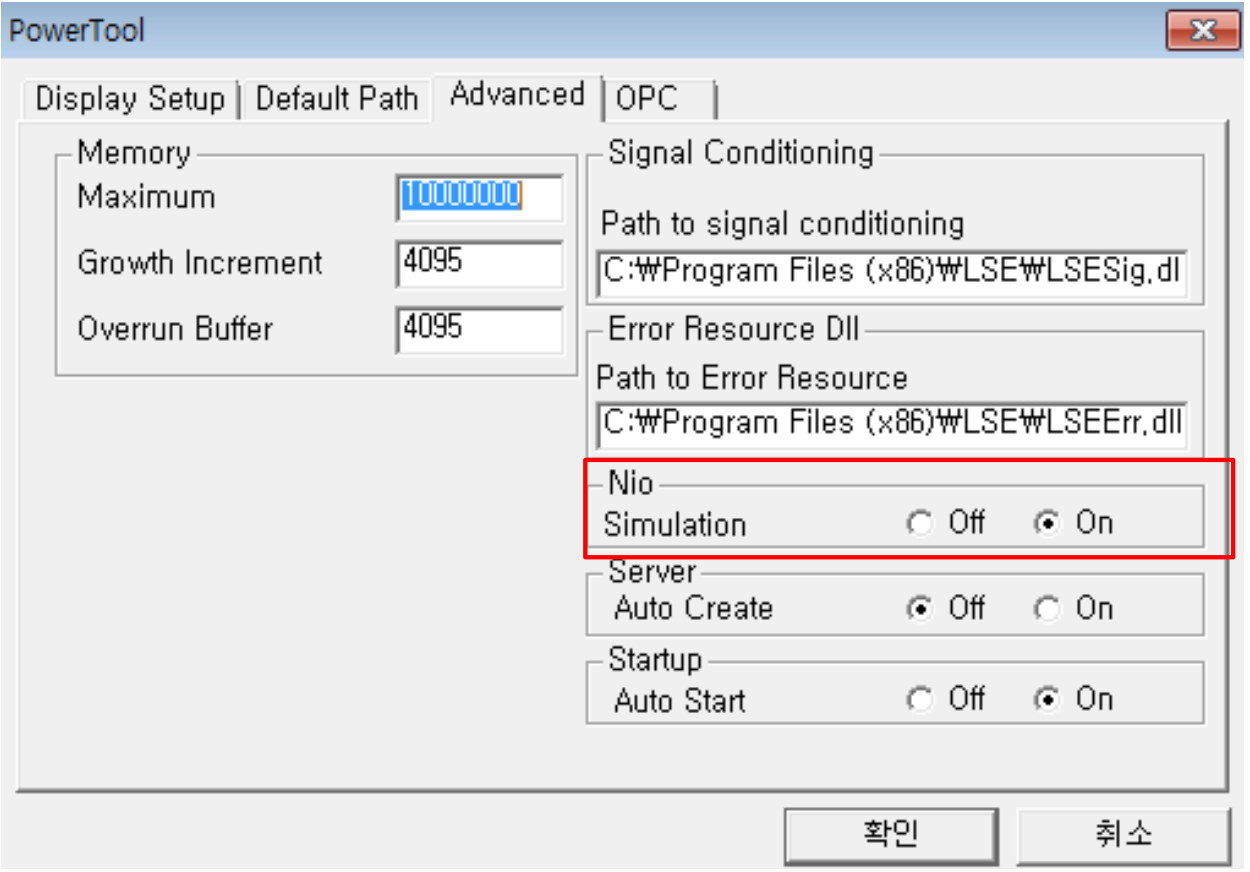

## Running LSE OPC Server

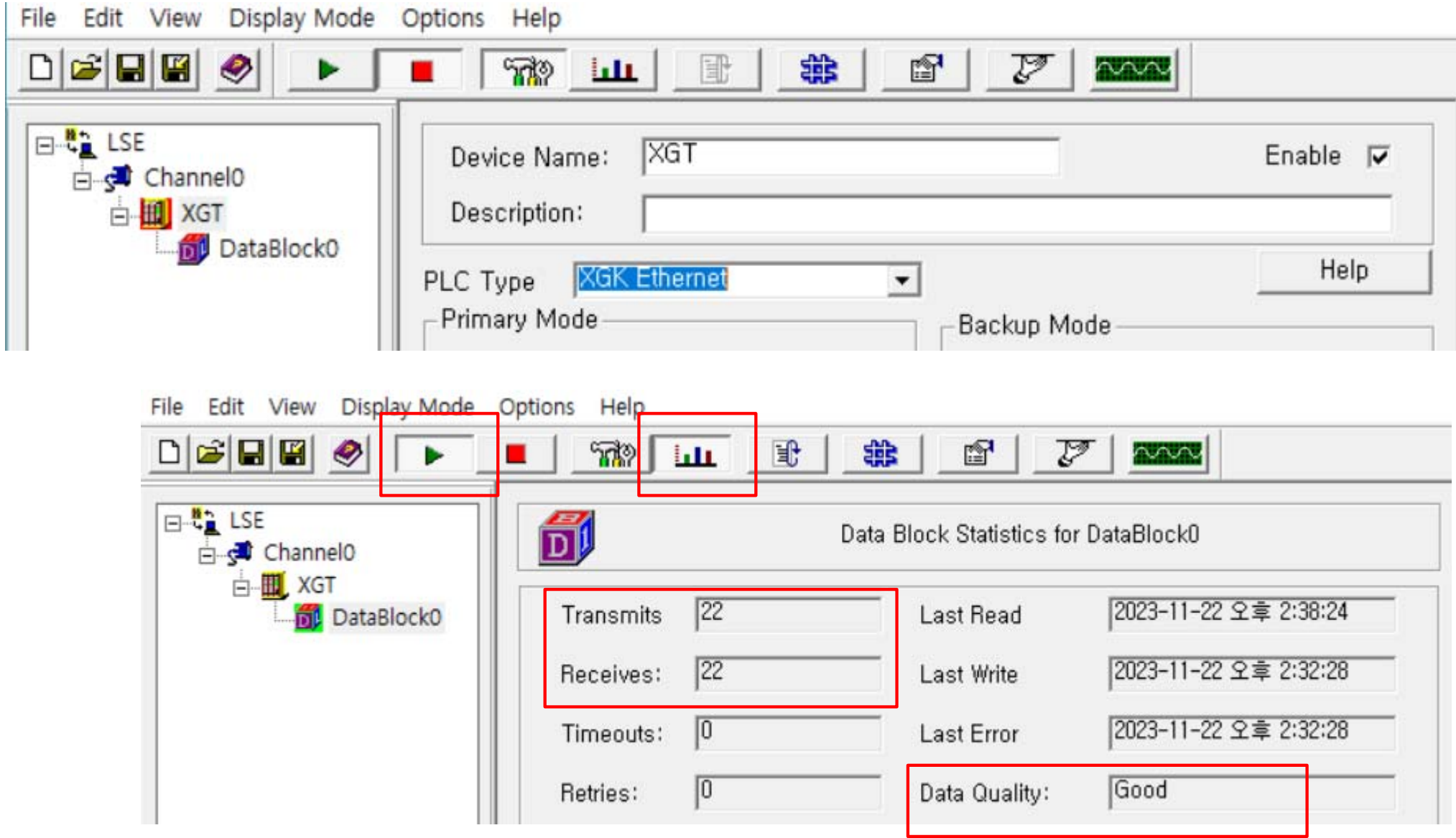

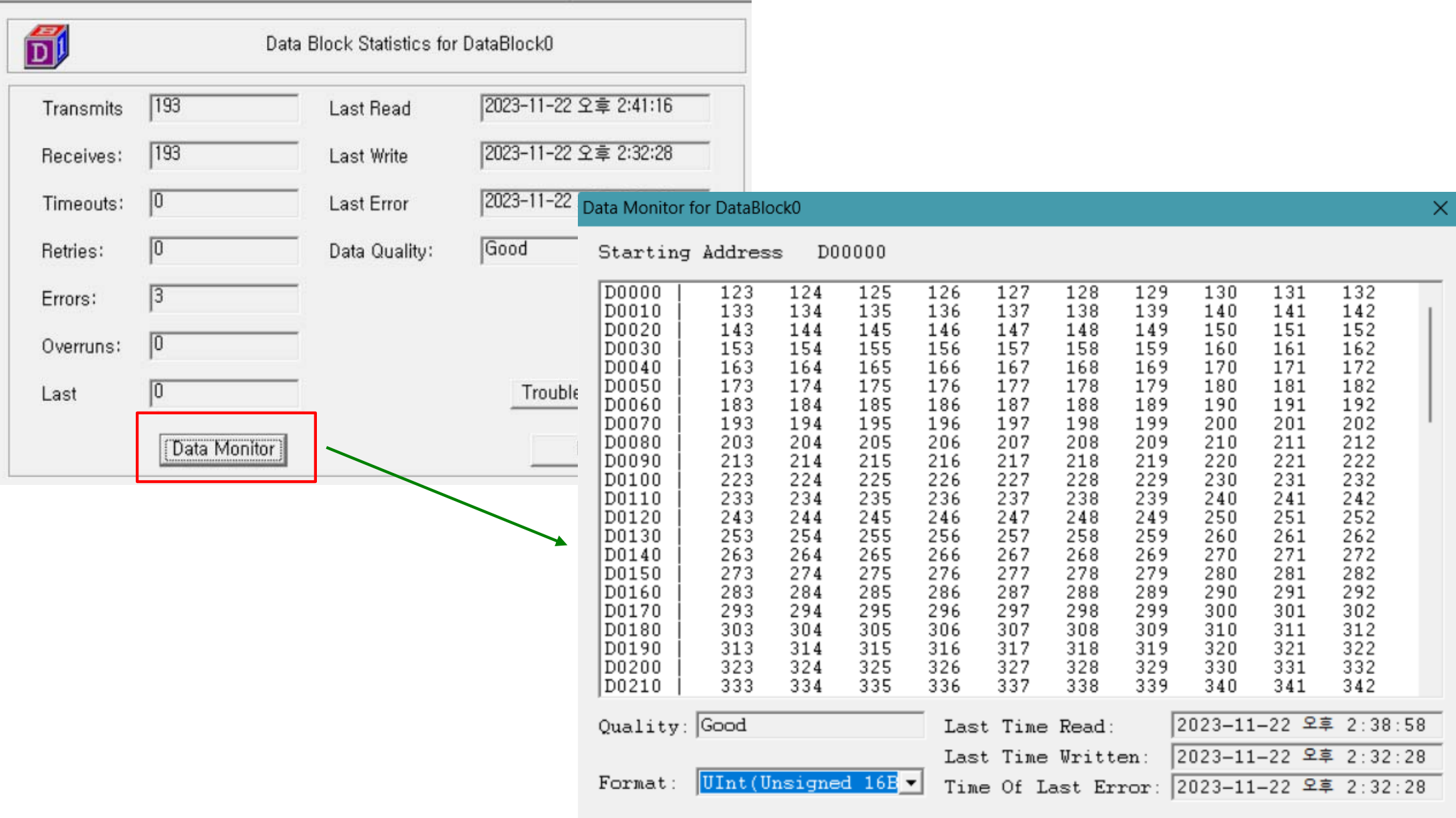

#### www.opchub.com

## OPC DA Client에서 확인

•OPC Client에서 OPC Server Name을 Browsing하면 "Intellution.LSEOPC" 라는 ProgramID 가 나타난다.

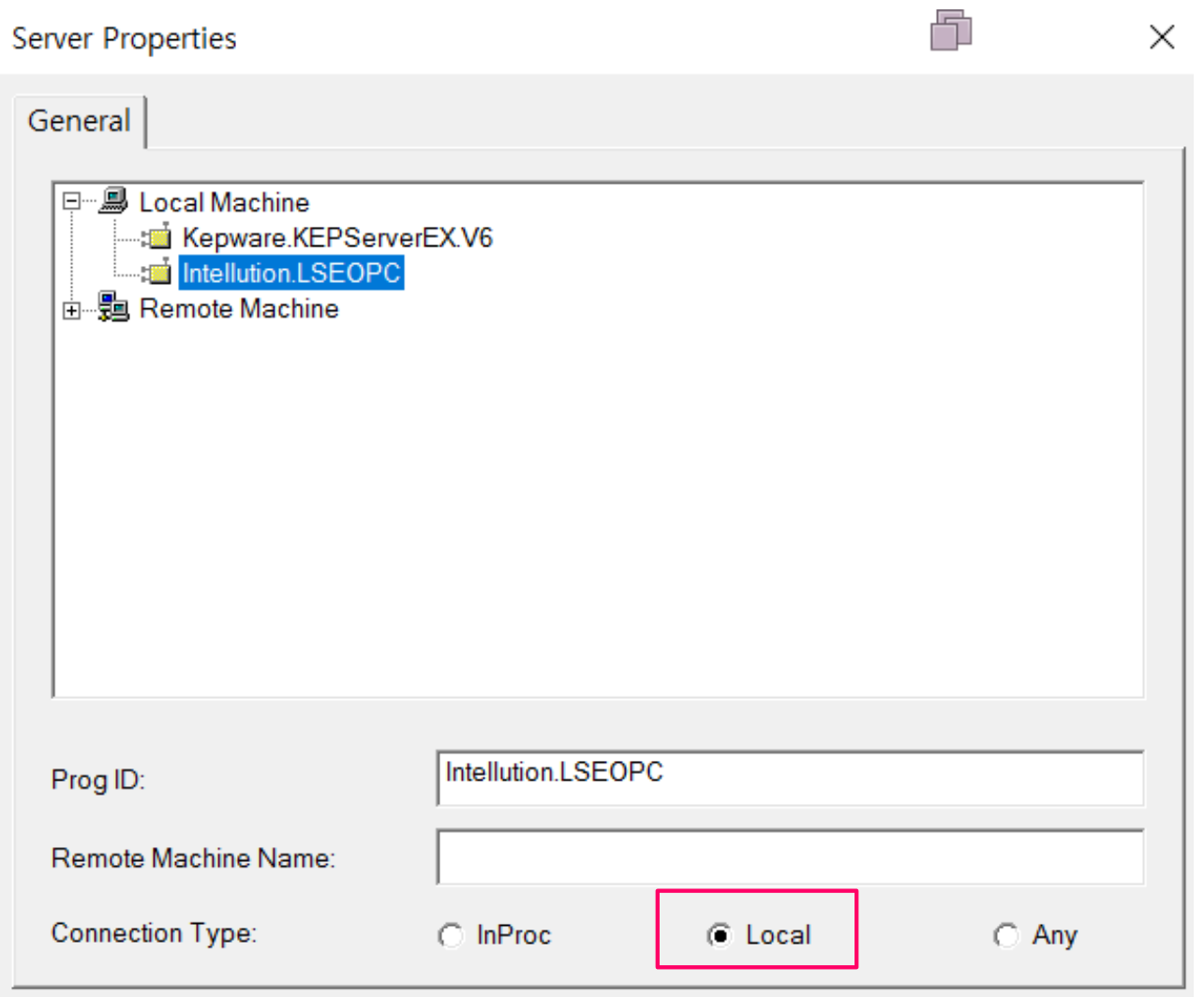

## OPC DA Client Tag Addressing: XGK, XGB & Master-K

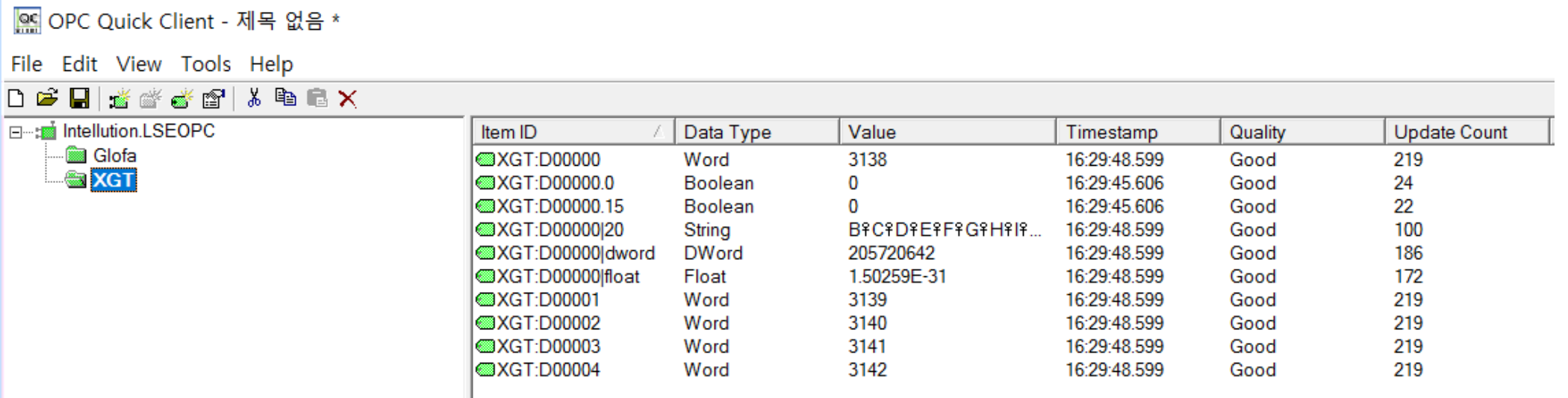

- **Uint ("Word"), Sint ("Short")** 는 자동으로 생성된 **Tag**가 **Browsing** 되므로 그대로 사용한다**.**
- 다른 **Data Type**은 **Tag Browsing** 기능을 사용하지 말고 직접 **(**수동**)** 입력한다**.** 파이프**(|)DataType** 형식을 **Word Address** 뒤에 붙임

**Device1:D00000|Float Device1:D00000|Dword Device1:D00000|20 (String type**은 **length**만 지정**) Device1:D00000.0 ~ Device1:D00000.15 (Boolean)**

**Device1:M0000|Float Device1:M0000|Dword Device1:M0000|20 (String type**은 **length**만 지정**) Device1:M0000.0 ~ Device1:M0000.15 (Boolean)**

## OPC DA Client Tag Addressing: Glofa GMR, XGI, XGR

![](_page_39_Picture_91.jpeg)

- **Uint ("Word"), Sint ("Short")** 는 자동으로 생성된 **Tag**를 그대로 사용한다**.**
- 다른 **Data Type**은 **Tag Browsing** 기능을 사용하지 말고 직접 **(**수동**)** 입력한다**.**

**Device1:%MW0|Float Device1:%MW2|Dword Device1:%MW0|20 (String type**은 **length**만 지정**) Device1:%MW0.0 ~ Device1:%MW0.15 (Boolean)** LSE OPC Server를 설치하면 아래 5개의 System Tag가 자동으로 설치되어 OPC Client에서 Browsing된다.

!Run (R/W): Driver Run(1), Stop(0) !Mode:DeviceName (R/W): Device Enable(1), Disable(0) !Transmits:Devicename (ReadOnly): Transmitted Count for the Device !Receives:DeviceName (ReadOnly): Received Count for the Device !Errors:DeviceName (ReadOnly): Errors Count for the Device

![](_page_40_Picture_56.jpeg)

## UA Wrapper 실행하기

- • UAWrapper가 Service로 등 록되면 자동 실행이 되고, Interactive mode에서는LSWrapper.exe를 관리자 권 한으로 실행한다.
- • UA Server End Point: opc.tcp://IP\_address:45600

![](_page_41_Picture_3.jpeg)

#### UA Expert - OPC UA Client

![](_page_42_Figure_1.jpeg)

#### www.opchub.com

## UA Expert – custom node 등록

![](_page_43_Picture_84.jpeg)

![](_page_43_Picture_85.jpeg)

## LSWrapper UA Certificate

- 스크린샷은 **UA Expert**에서 **LSWrapper**의 **Certificate**을 인증한 화면이다**.**
- **LSWrapper** 는 **UA Client certificate**을 자동으로 인증하는 방식을 채택하였다**.**

![](_page_44_Picture_61.jpeg)

## KepServerEX DA Client driver 설정

LSE OPC Server를 KepServerEX 안으로 들여오기

![](_page_45_Picture_2.jpeg)

![](_page_45_Picture_4.jpeg)

#### Channel 설정

- Program ID = Intellution.LSEOPC  $\bullet$
- OPC DA Client driver를 이용하여 Channel을 추가할 때, Connection Type은 "Local" 로 설정한다.  $\bullet$

![](_page_46_Picture_24.jpeg)

## Device 설정

- • SCAN Mode
	- Respect Client-specified Scan Rare (Default) 으로 설정: HMI 등에서 사용할 때 주로 사용
	- 아래와 같이 모든 태그를 고정 Scan Rate로 설정: MES 프로젝트에서 사용하면 편리
		- KepServer가 고정 주기로 읽어 Cache 를 Update 하고, MES 프로그램에서는 DeviceRead 대신 CacheRead (SyncRead)를 한다.
	- –Initial Updates from Cache를 Enable 한다.

![](_page_47_Picture_97.jpeg)

## Device 설정

- • Read after Write 설정
	- HMI 등에서 사용할 경우에는 Enable 권장
	- MES 프로젝트에서 Recipe Download 하는 경우, Disable 권장
		- Write command와 Read command가 동시에 나가므로, Read Timeout 발생 가능
		- Write 완료후에 Read 이루어짐 (Write 완료될 때 까지 Read는 Bad Quality 유지)
		- Group Update Rate를 Recipe Download 가 완료될 때 까지 충분히 길게 잡아준다 (예, 20 ~ 60 초)

![](_page_48_Picture_104.jpeg)

#### Device 설정 - Tag Import

![](_page_49_Picture_13.jpeg)

#### Device 설정 - Tag Import

![](_page_50_Picture_13.jpeg)

#### www.opchub.com

## OPC Quick Client에서 확인

![](_page_51_Picture_13.jpeg)

#### www.opchub.com

## 추가 설정 - DCOM

- • LSE는 Service로 등록되지 않은 경우, 대화형 (Interactive) 사용자에 의해 시작되고, KepServer는 Service로 등록되어 "System" 계정을 사용하므로, System 계정이 LSE OPC Server에게 접근할 수 있도 록 DCOM 설정을 한다.
- •Windows Start menu에서 "dcomcnfg" 를 실행하여 아래와 같이 설정한다.

![](_page_52_Picture_124.jpeg)

**Access** 권한**, Launch & Activation** 권한 설정에서 **Everyone, Interactive, System** 계정에 대하여 권한을 부여한다 **(**상세한 사항은 **DCOM** 설정 참조**)**

# **Thank You!**

## **BridgeWare**

**Sales 031-346-1981 / info@opchub.com Support 031-346-1982 / support@opchub.com www.opchub.com**

![](_page_53_Picture_4.jpeg)

![](_page_53_Picture_5.jpeg)